# Revit 2023 BIM Management Autodesk®<br>Deset

١Ŀ

Template and Family Creation

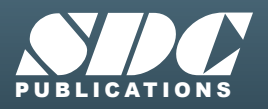

m MH

[www.SDCpublications.com](https://www.sdcpublications.com) **Better Textbooks. Lower Prices.**

### Visit the following websites to learn more about this book:

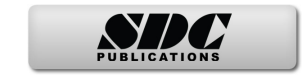

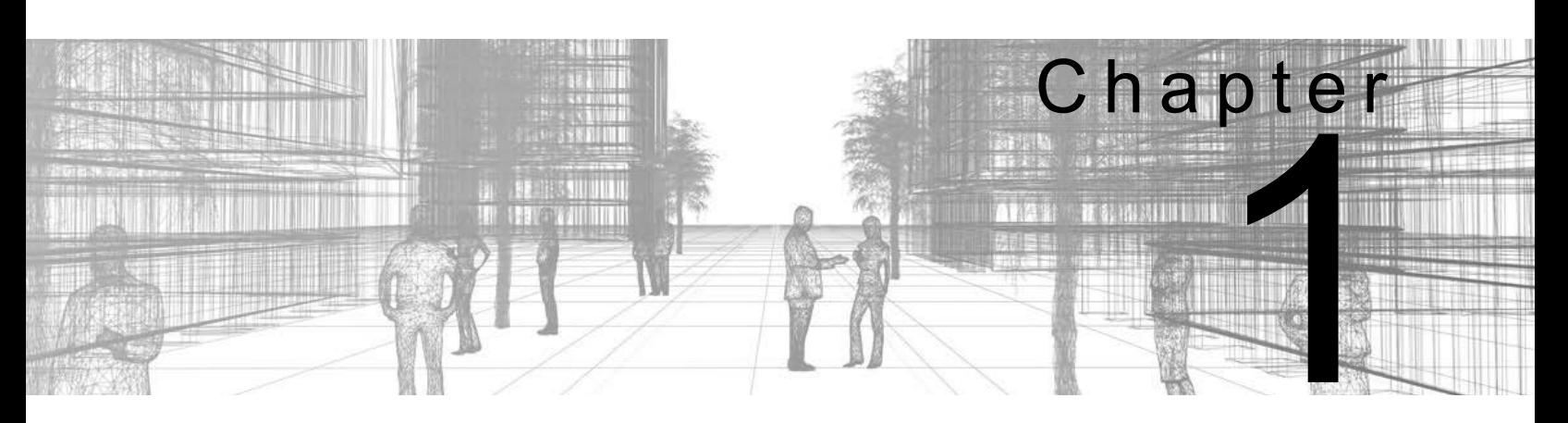

# **Creating Custom Templates**

Custom templates can save you time and effort when creating similar projects by providing an efficient way to apply your organization's graphic and documentation standards. Templates can include items such as levels, views, sheets, schedules, and annotation types for text, dimensions, and tags. A custom title block is a typical family that is added to templates that ensures that sheets are created with the appropriate information. You may also want to add rule-based view filters and view templates to project template files for improved workflow within the project.

#### **Learning Objectives in This Chapter**

- Create project templates.
- Use resource projects to store additional system families, details, schedules, and other data.
- Create standard text and dimension types for use in your projects.
- Modify callout, elevation, and section tags and specify which tags are loaded in a template.
- Create title blocks, including detail lines, text, labels, symbols, regions, and revision schedules.
- Set up visibility/graphic override filters for various categories of elements.
- Create and apply view templates.

## **1.1 Preparing Project Templates**

A project template is a file that contains information that can be used over and over to create new projects. The goal is to save time by using company standards, enabling you to concentrate on the design. For example, predefined levels (as shown in Figure 1–1 for a residential project) and the associated plan views and elevations provides a starting point for a model.

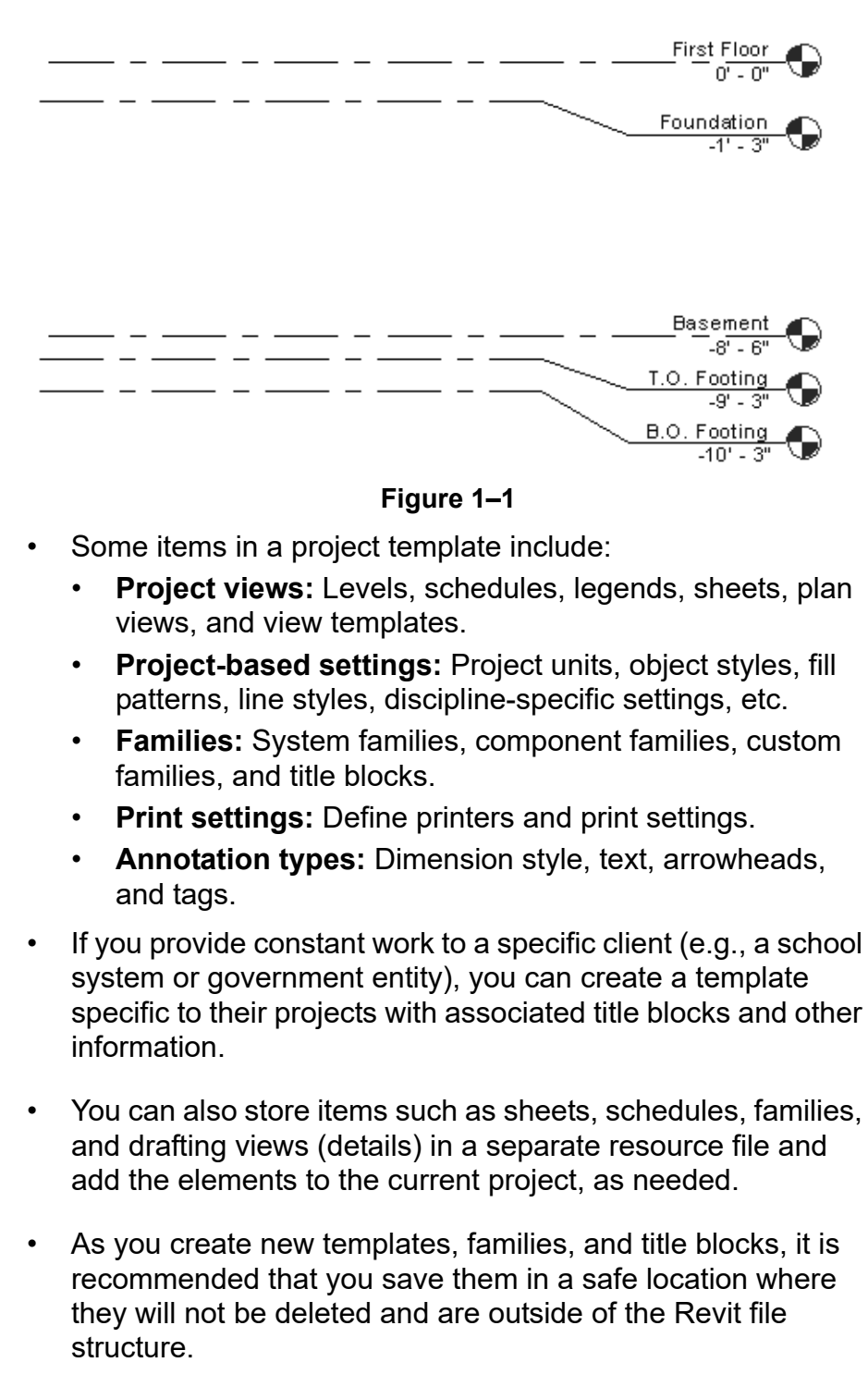

*Project templates are located in the C:\ProgramData\ Autodesk\RVT 2023\ Templates\English (Metric) or English-Imperial folder.*

#### **How To: Create a Project Template File**

- 1. In the *File* tab, expand  $\Box$  (New) and click  $\Box$  (Project).
	- Alternatively, on the Revit Home screen, click  $\Box$  (New...) in the *MODELS* area, as shown in Figure 1–2.

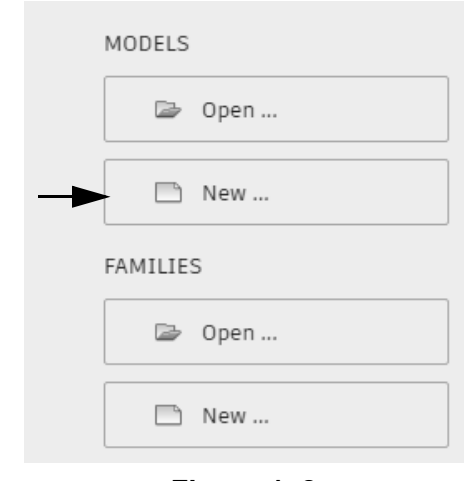

**Figure 1–2**

- 2. In the New Project dialog box, in the *Template file* area, select a template file to begin with or select **<None>** to use a blank project file.
- 3. In the *Create new* area, select **Project template**, as shown in Figure 1–3.
	- Project template files have the extension .rte.

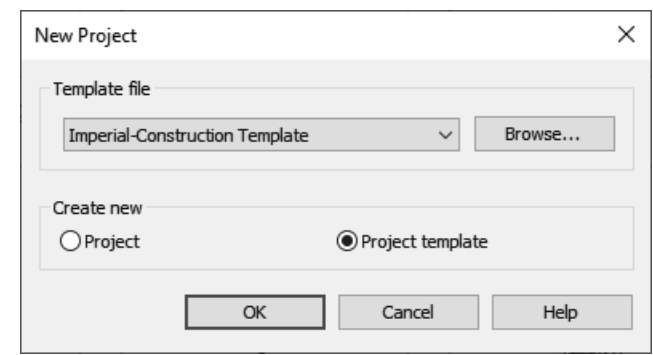

**Figure 1–3**

- 4. Click **OK**.
- 5. Add settings, families, views, etc., as needed to the new file.
- 6. Save the project template file.
- To save time, use an existing project or template that includes some of the basics you need rather than starting from scratch. Note: Make sure to clean up all existing project data that is not standard.

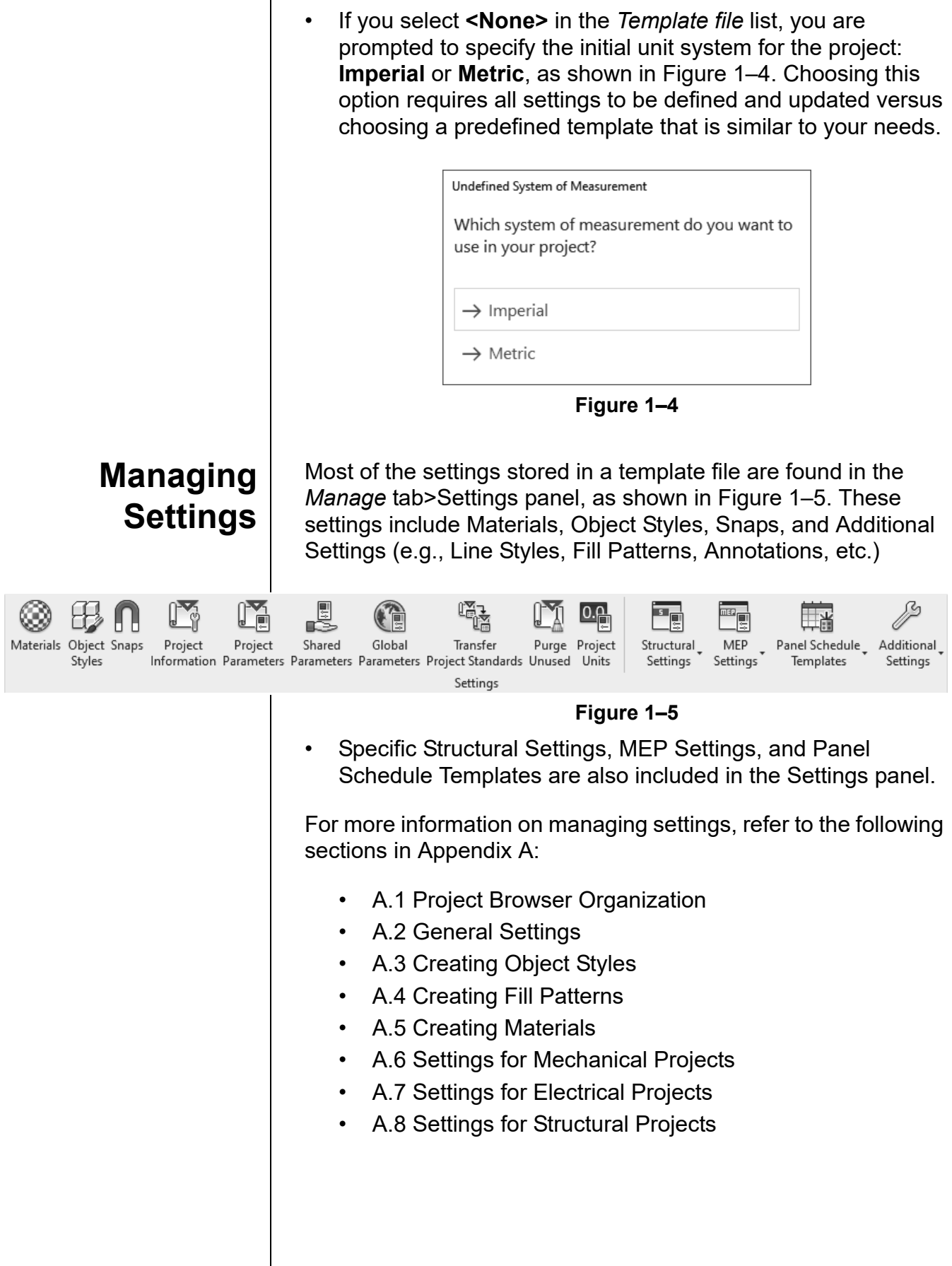

### **Families in Templates**

There are two kinds of families that can be set up in template files: *system families*, such as the duct shown in Figure 1–6, and *component families,* such as the air terminal shown in Figure 1–6.

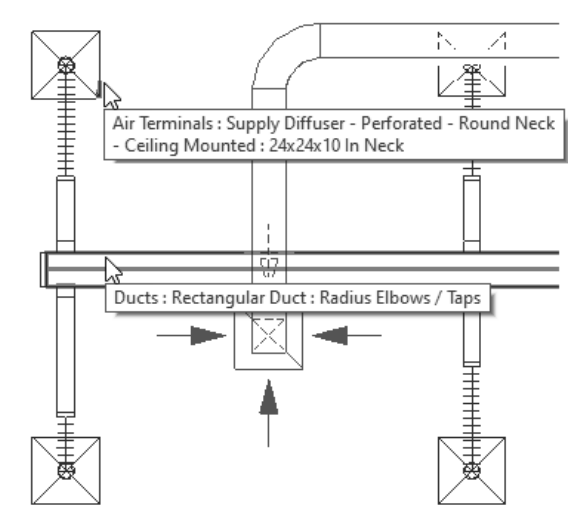

**Figure 1–6**

**System Families** are families that are predefined in Revit projects and templates. Unlike external loadable families, system families can be created by duplicating existing types and modifying the *Type Parameters*, as shown in Figure 1–7. This can only be done within a project and helps to establish the company standard for the families set up in a template file. System families include walls, wall foundations, floors, structural slabs, ceilings, stairs, railings, and roofs. They also include duct, pipe, cable tray, and conduit types, along with some annotation types, such as text and dimensions.

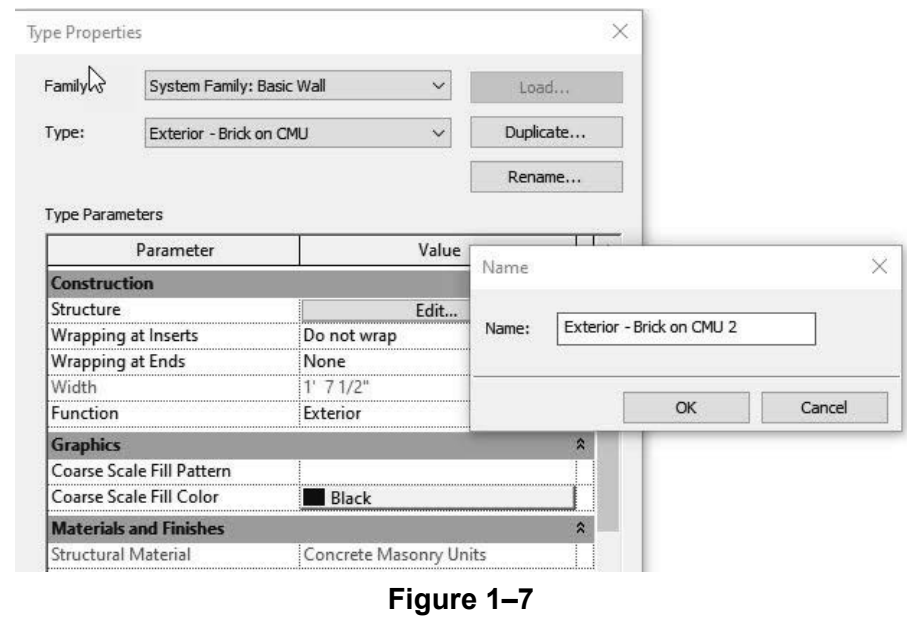

*For more information on setting up system families, see Chapter 3: Custom System Families.*

*For more information on creating component families, see Chapter 4: Component Family Concepts.*

*Go to the Autodesk.com website and search Autodesk Revit 2023 Content.*

**Component Families** are external loadable families that are created outside of a project and can be loaded directly in a template file with types and sizes that are used frequently. Component families include elements such as furniture, trees, beams, columns, mechanical equipment, and electrical fixtures.

### **How To: Load a Family from the Revit Library**

- 1. In the *Insert* tab>Load from Library panel, click
	- LJ. (Load Family).
	- Alternatively, you can load a family by starting a loadable family command, then in the *Modify* contextual tab>Mode

panel, click  $\boxed{\Box}$  (Load Family).

- Note: To use the Load Family method, you must install the **Autodesk Revit 2023 Content** in your desired language from the Autodesk website.
- 2. In the Load Family dialog box, locate the folder that contains the family or families you want to load, as shown in Figure 1–8. To load more than one family at a time, hold <Ctrl> while selecting.
	- The program remembers the last-used folder. If the Load Family dialog box does not default to the Revit Library folder, click on **Imperial Library** in the Places panel.
	- If the Load family dialog box does not default to the Revit Library folder, click on **Imperial Library** in the Places panel.

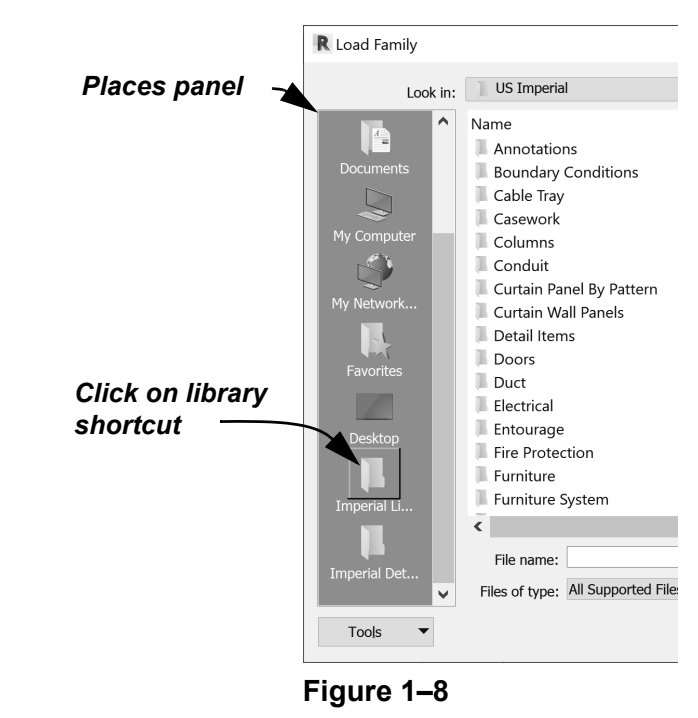

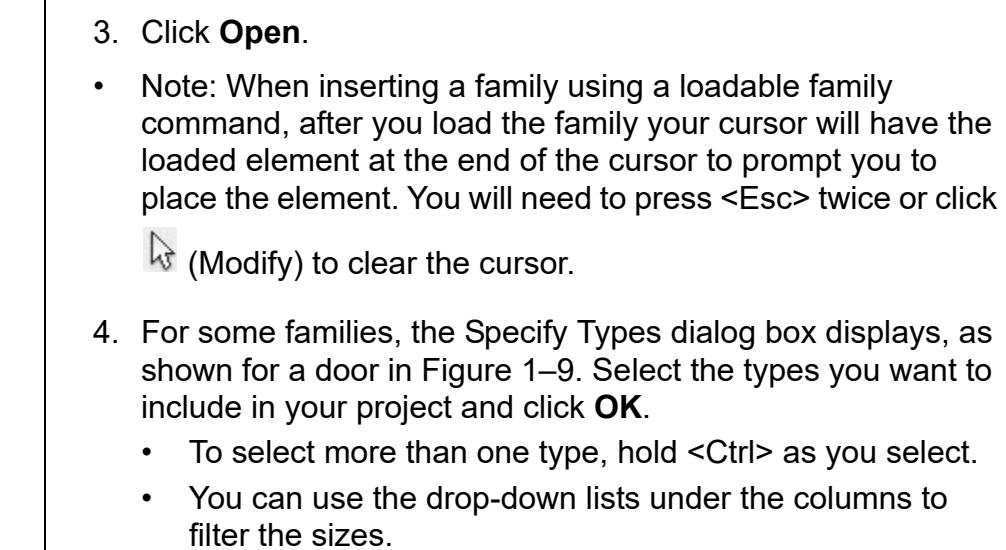

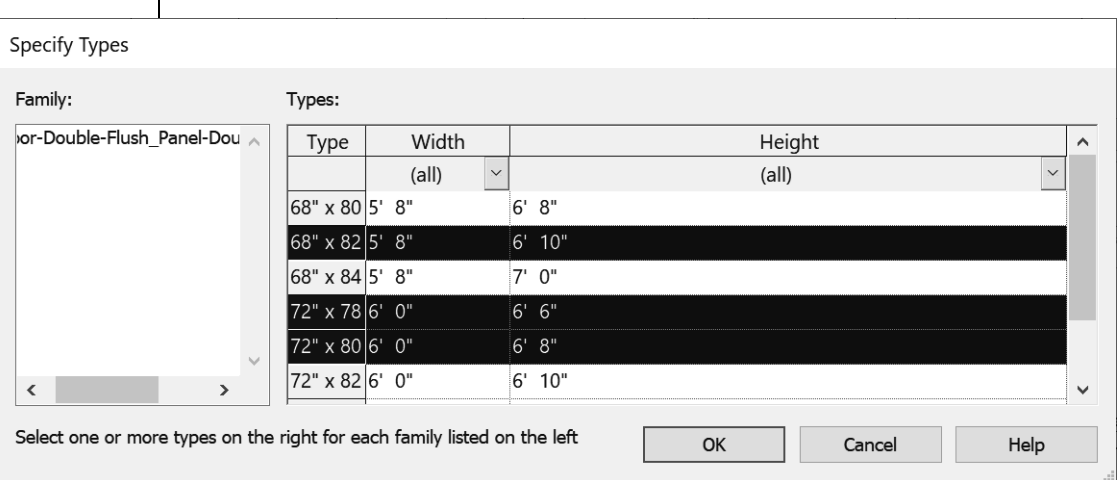

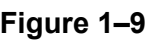

5. Once the families are loaded, from Properties, expand the Type Selector, as shown in Figure 1–10, and select the type you want to use.

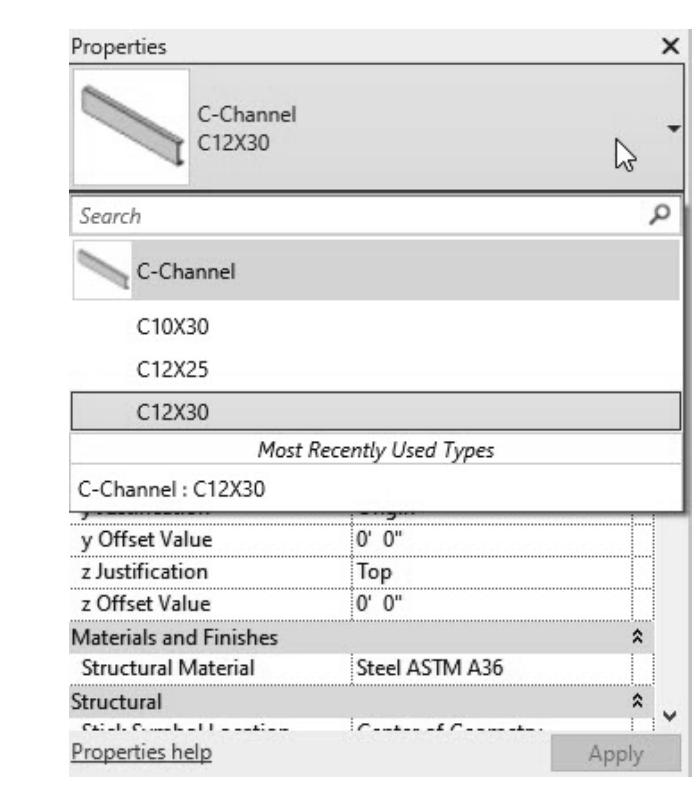

**Figure 1–10**

#### **Hint: Using Families with this Learning Content**

For the practices in this learning content, all families that are used have been provided with the practice files. This was done to ensure that all users can easily locate and use the required files to successfully complete all practices. In general, it is recommended that you use families from the provided Autodesk Revit Content via downloaded content or the cloud, or from your own custom company library.

*Connection to the Internet is required.*

#### **How To: Use Load Autodesk Family**

In addition to loading families from the installed Revit Library, you can also load families from the Autodesk online library using the **Load Autodesk Family** command.

- 1. In the *Insert* tab>Load from Library panel, click (Load Autodesk Family).
- 2. In the Load Autodesk Family dialog box, filter your search by typing in what kind of family you are looking for or click on a category in the *Browse* section, as shown in Figure 1–11.

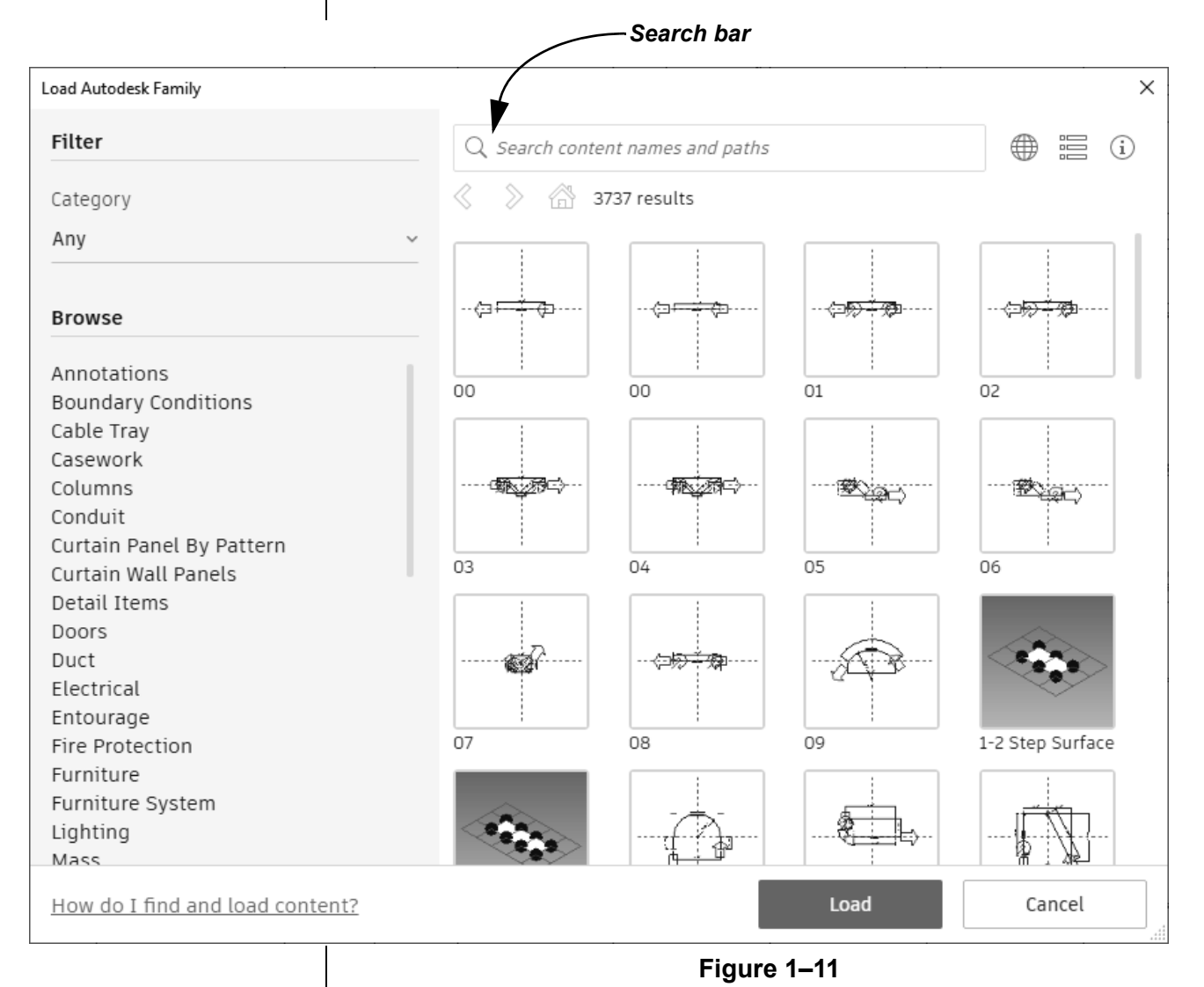

#### 3. You can select as many families from the category as needed, and then click **Load** to load them into your project.

### **Review Loaded Families**

You can review which families have already been loaded to determine which families still need to be loaded.

#### **How To: Review the Loaded Families**

- 1. In the Project Browser, expand the **Families** node.
- 2. Expand various nodes within the Families node, such as the **Cable Trays>Cable Tray with Fittings** node shown on the left in Figure 1–12, to verify which families (in this case, which cable tray families) have been loaded into the template.
- 3. Select the family name, such as **Channel Cable Tray**, to review its Properties, as shown on the right in Figure 1–12.

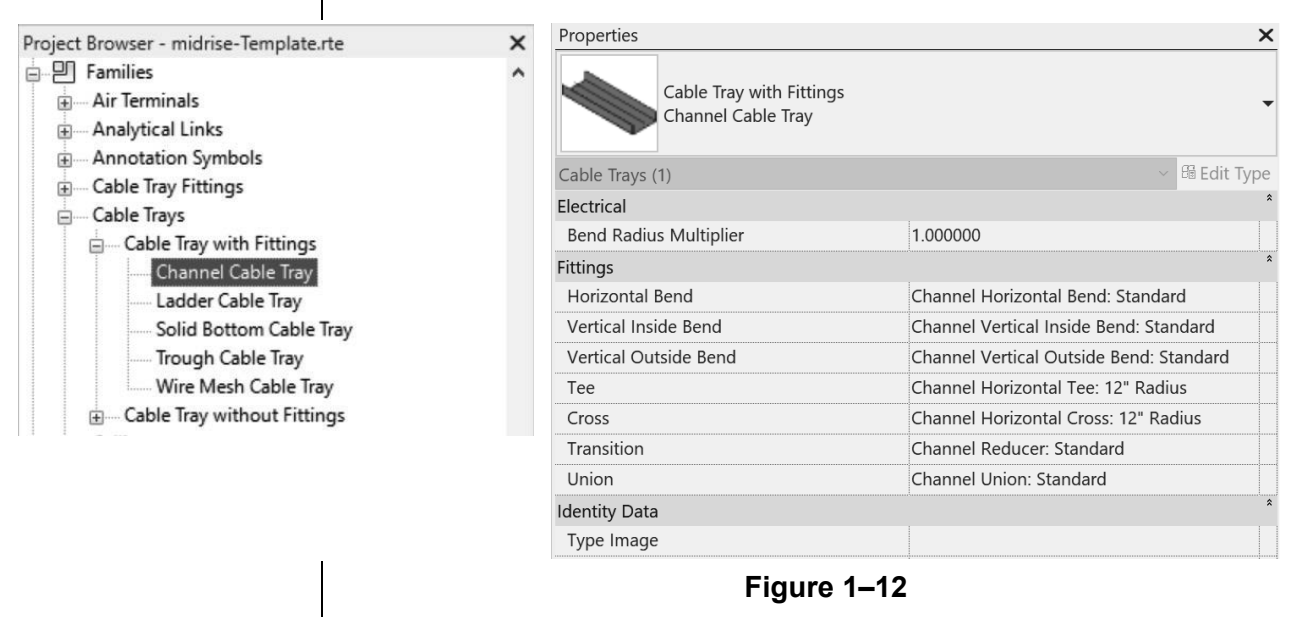

• Alternatively, you can start a command like **Door**, **Air Terminal**, or **Plumbing Fixture** to verify from the Type Selector which families are loaded. If a family is not loaded, a dialog box will display (as shown in Figure 1–13). Click **Yes** to launch the Load Family dialog box.

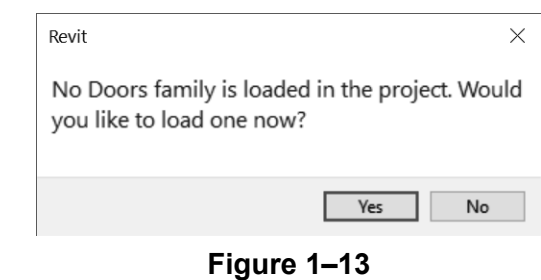

### **Purging Unused Components**

You can clean up a template by removing unnecessary elements from a project, including individual component types, as shown in Figure 1–14.

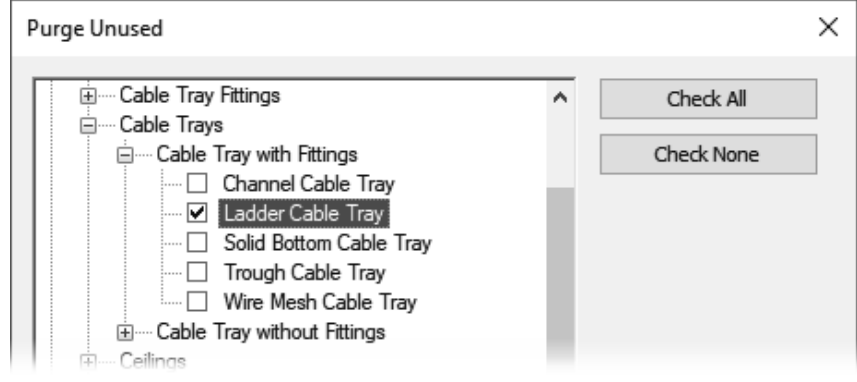

**Figure 1–14**

• Some elements are nested in other elements, and it might require several rounds of purging the project to remove them.

#### **How To: Purge Unused Elements**

- 1. In the *Manage* tab>Settings panel, click <sup>not</sup> (Purge Unused).
- 2. The Purge Unused dialog box opens and all elements will be selected. Click **Check None** to clear the selection.
- 3. Select only the elements that you want to purge.
- 4. Click **OK**.

Purging unused components not only helps simplify the component list, but also, more importantly, reduces the project file size.

### **Using Resource Projects**

Although you can use a template file to start a project, you might also want to have resource projects that include additional system and component families, pre-drawn details (as shown in Figure 1–15), schedules, and sheets. You can then copy these elements into a new template or the current project, as needed.

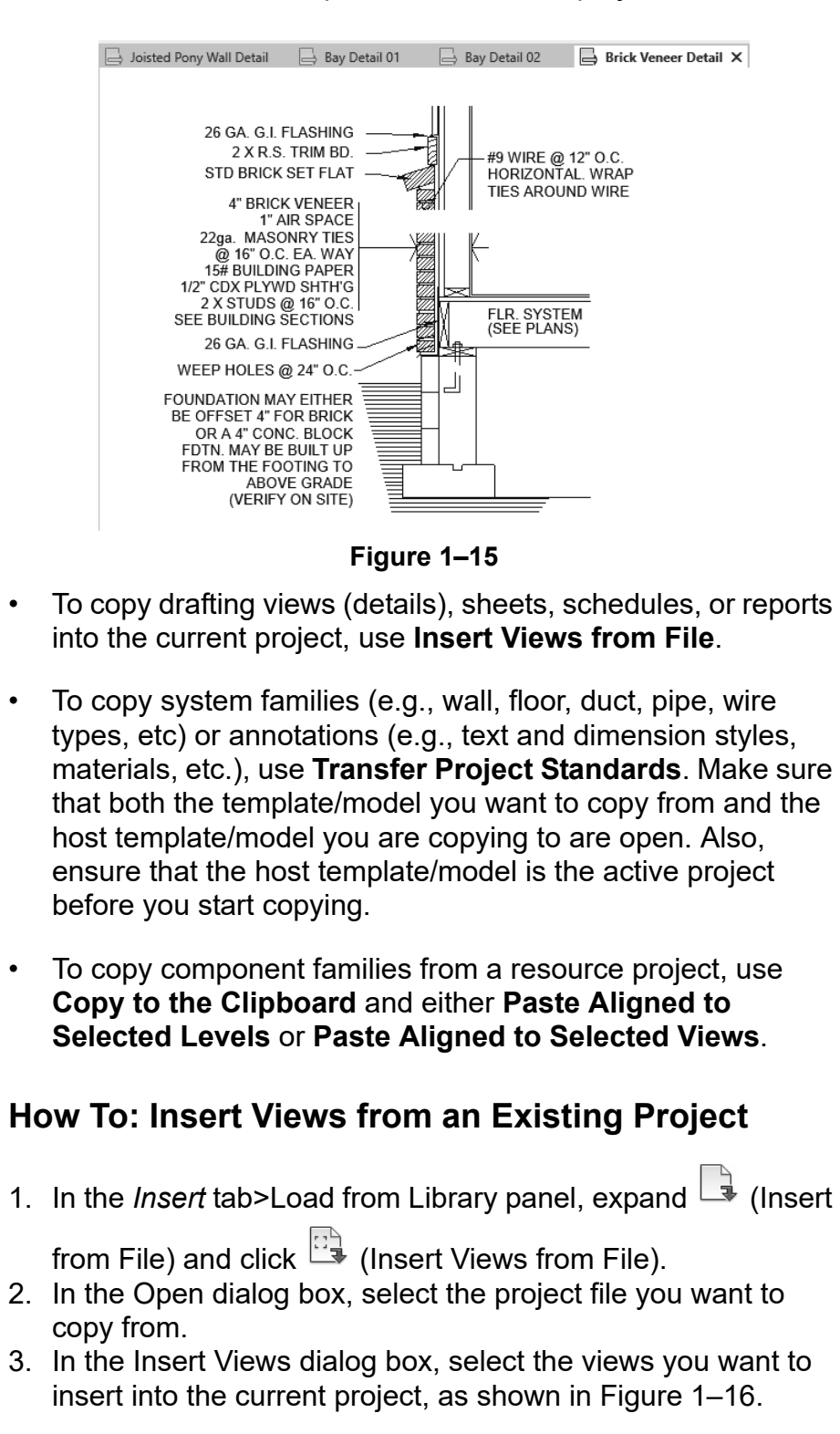

#### • In the lower left corner, you can select **Preview selection** to preview your selection.

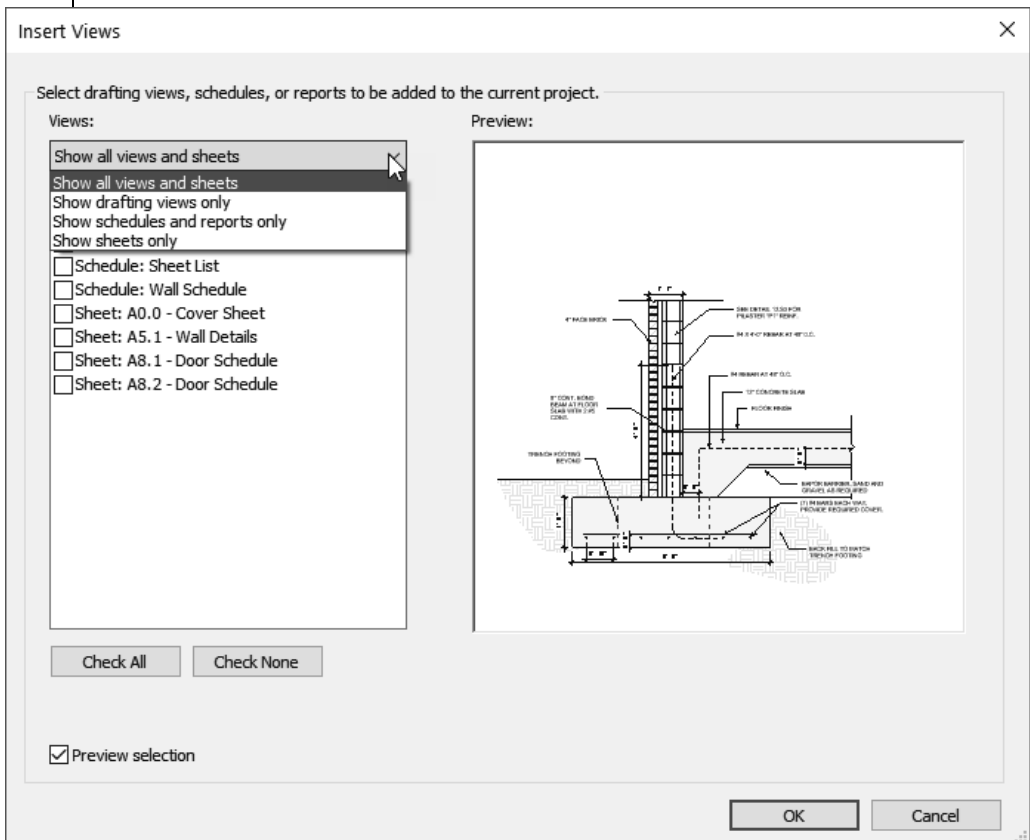

#### **Figure 1–16**

- 4. Click **OK**. The views are added to the file.
- Schedules are completed with the information in the current project. Sheets are added, but do not include any views.

#### **How To: Transfer Project Standards**

- 1. Open the project from which you want to transfer information.
- 2. Switch to the current project you are copying to.
- 3. In the *Manage* tab>Settings panel, click (Transfer Project Standards).
- 4. In the Select Items To Copy dialog box, expand the Copy from drop-down list and select the file to copy from.

5. Select the items you want to copy into the current project, as shown in Figure 1–17. Then, click **OK**.  $\times$ Select Items To Copy *Click Check None or*  Copy from: Office-Airflow.rvt  $\checkmark$ *Check All, as needed.* □ Browser Organization Ä Check All □ Building Type Settings Check None □ Cable Tray Settings **Q** Cable Tray Sizes **□Cable Tray Types** □Callout Tags □ Ceiling Types Color Fill Schemes □ Conduit Settings □ Conduit Sizes Conduit Standard Types Conduit Types Construction Types Curtain System Types **Curtain Wall Tynes**  $\overline{ }$  $\epsilon$ OK Cancel

#### **Figure 1–17**

- All types of the selected category will be copied. You do not have the option to select individual types.
- If the Duplicate Types dialog box displays (shown in Figure 1–18), choose **Overwrite** or **New Only** to update the existing project.

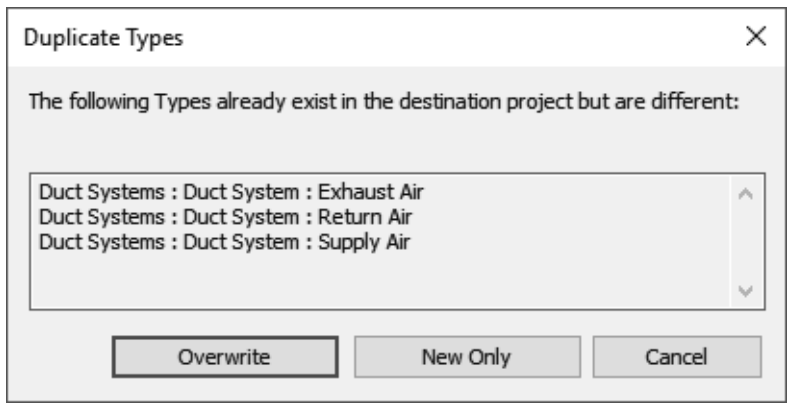

#### **Figure 1–18**

• Floor, ceiling, and elevation section plan view types and Revit link visibility settings cannot be transferred and need to be set up manually.

### **Setting Default Template Files**

If your company uses several different templates, you can create a list that displays in the New Project dialog box, as shown in Figure 1–19.

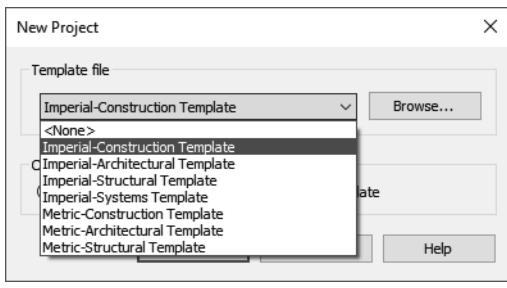

**Figure 1–19**

#### **How To: Set the Default Template Files List**

- 1. In the *File* tab, click **Options**.
- 2. In the Options dialog box, in the left pane, select **File Locations**, as shown in Figure 1–20.

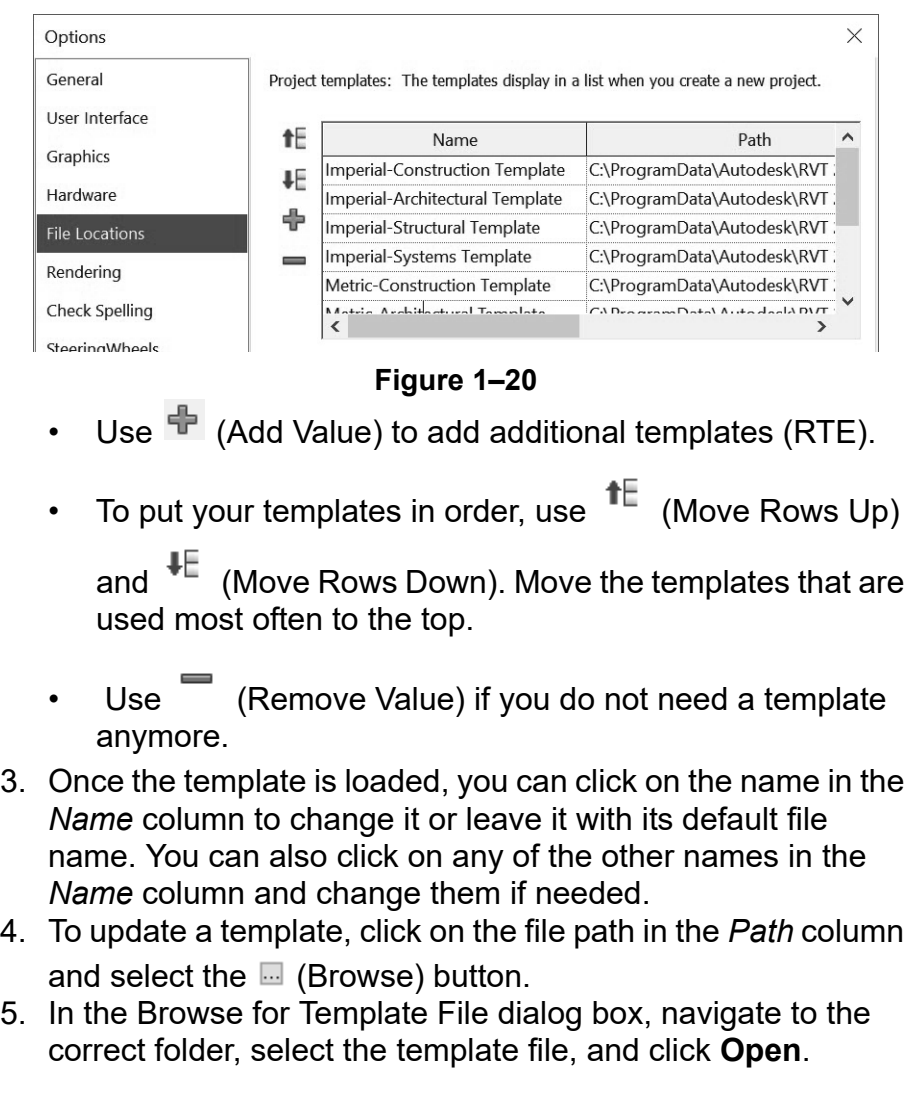

### **Practice 1a | Prepare Project Templates: Architecture**

#### **Practice Objectives**

- Create a new project template file.
- Add levels with plan views.
- Review existing system and component families.
- Load a component family.
- Insert views and transfer project standards from a resource project.

In this practice, you will create a new template file based on an existing template and add several levels to the project. You will review the existing system and component families and load a component family. You will then insert views and transfer project standards from a resource project, as shown for text types before in Figure 1–21 and after in Figure 1–22.

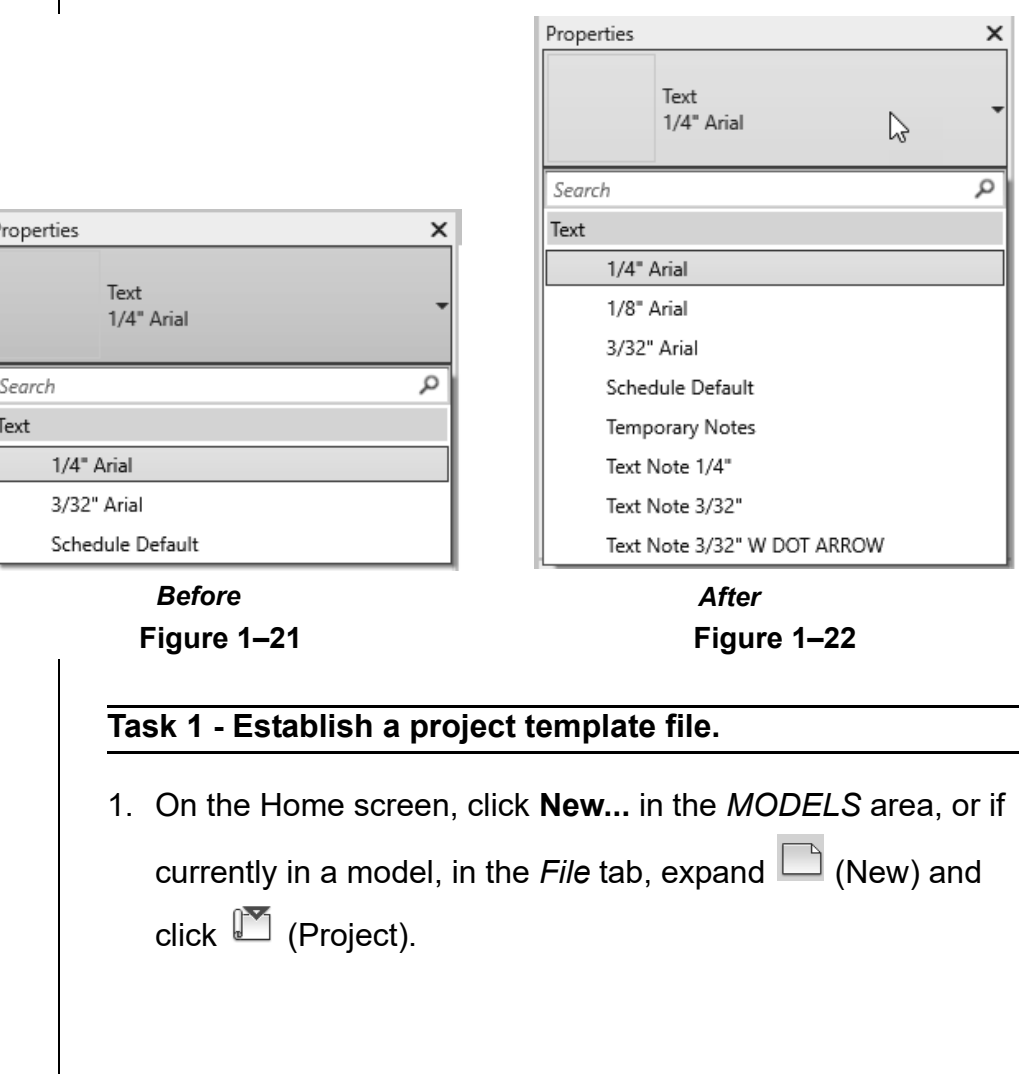

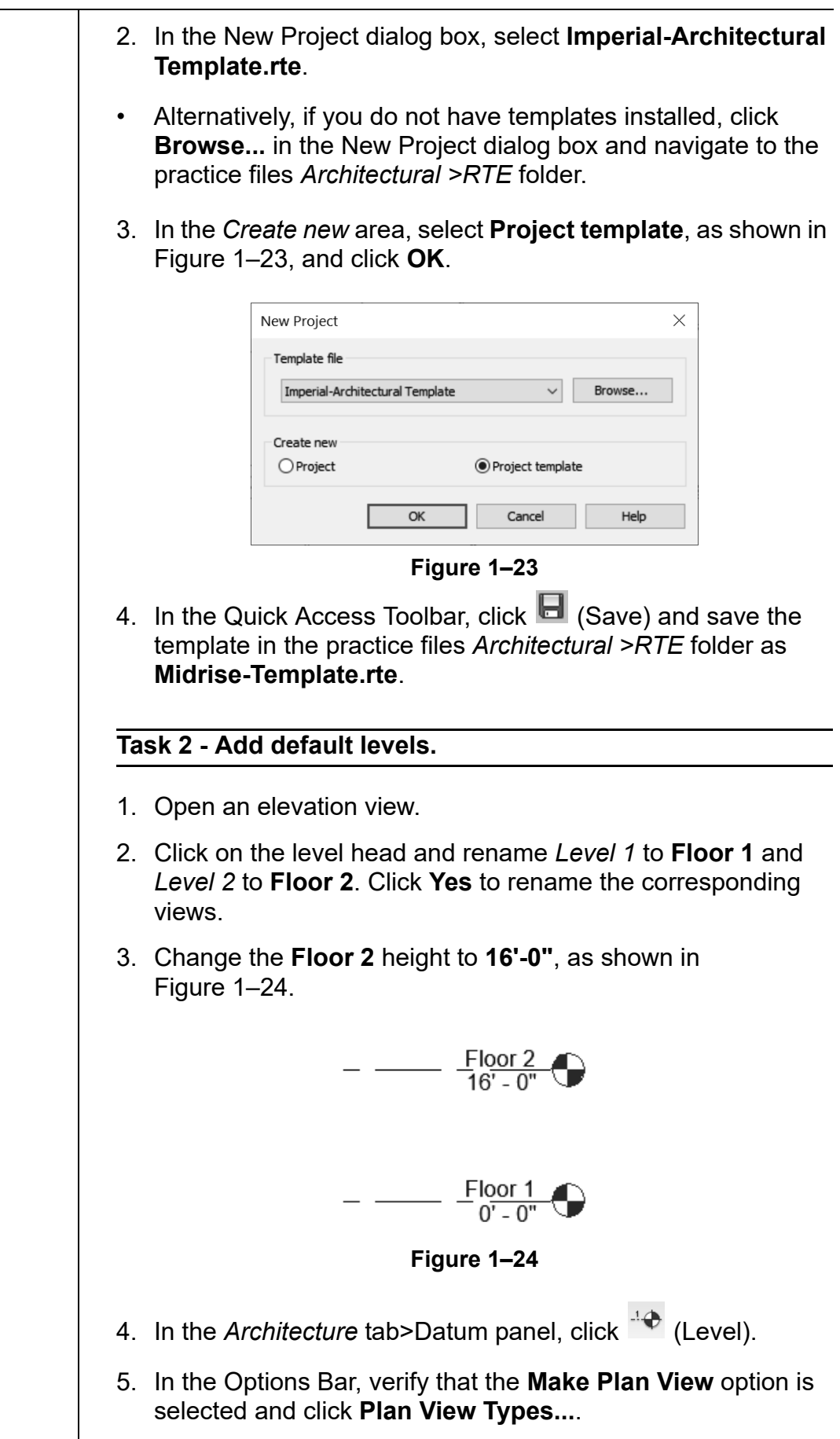

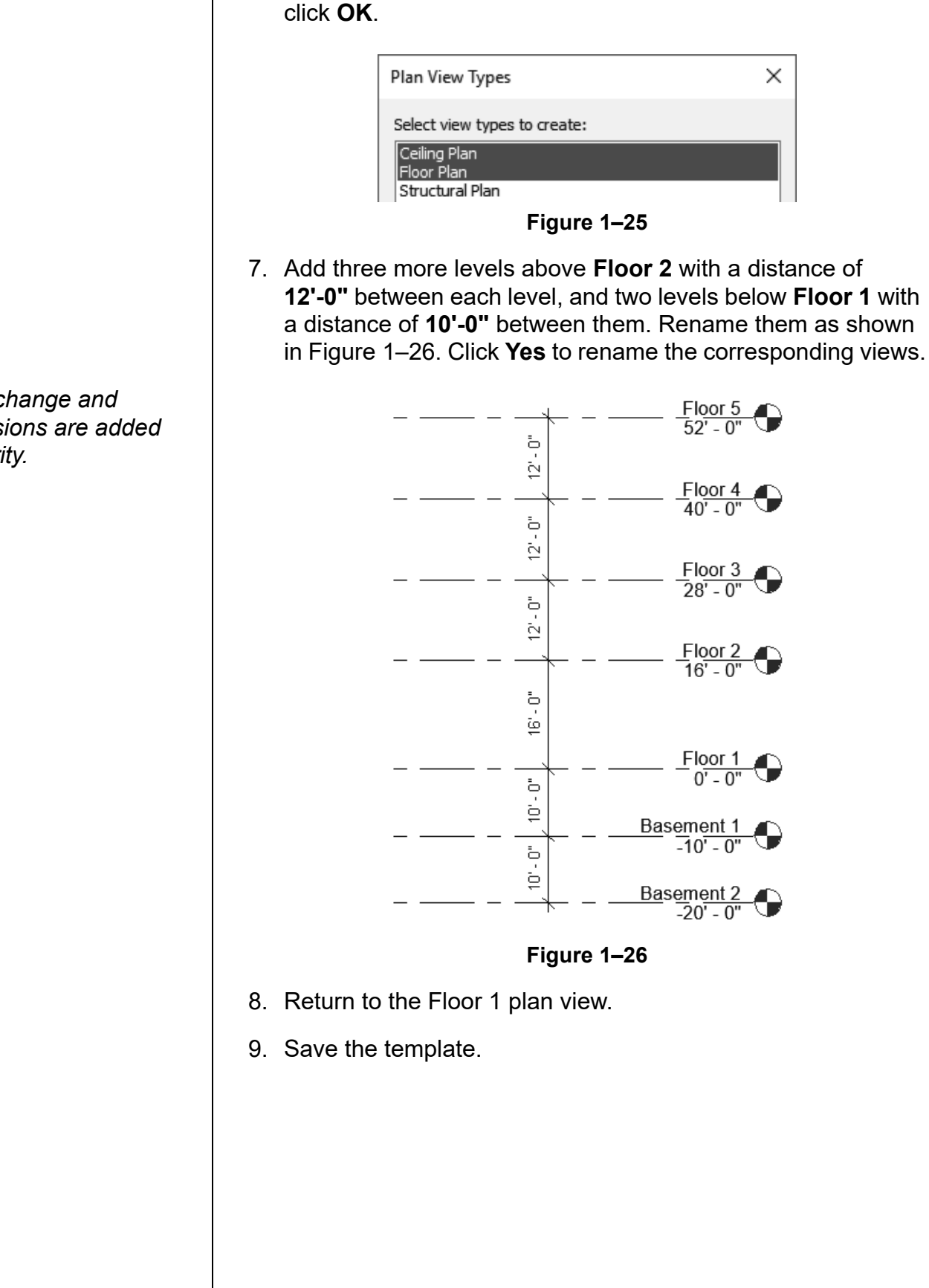

6. In the Plan View Types dialog box, select the **Ceiling Plan** and **Floor Plan** view types, as shown in Figure 1–25, and

*Scale change and dimensions are added for clarity.*

#### **Task 3 - Load a component family.**

- 1. In the *Insert* tab>Load from Library panel, click (Load Family).
	- Using the **Load Family** command, you can load any type of component. However, if you use a specific command such as **Column** or **Door**, you can only load that type of family.
- 2. In the Load Family dialog box, navigate to the practice files *Architectural>RFA* folder and select the **Doric Column.rfa** family to load, then click **Open**.
- 3. Save the template.

#### **Task 4 - Review existing family elements in the template.**

In this task, you will review existing families in a project using both the Type Selector and the Project Browser.

- 1. In the *Annotate* tab>Text panel, click  $\overline{A}$  (Text).
- 2. Expand the list in the Type Selector. Only a few text types are available, as shown in Figure 1–27.

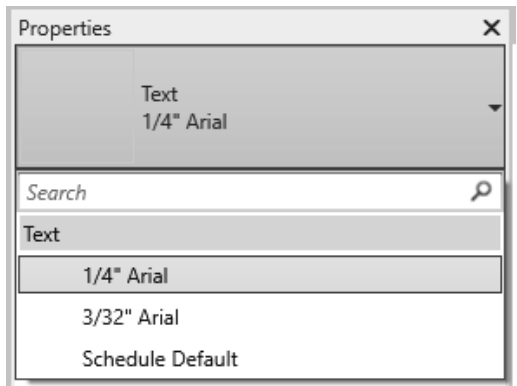

**Figure 1–27**

- 3. In the *Architecture* tab>Build panel, select (Component) and review the list of families in the Type Selector.
- 4. In the *Architecture* tab>Build panel, click U (Column: Architectural) and note that **Doric Column** is showing in the Type Selector.

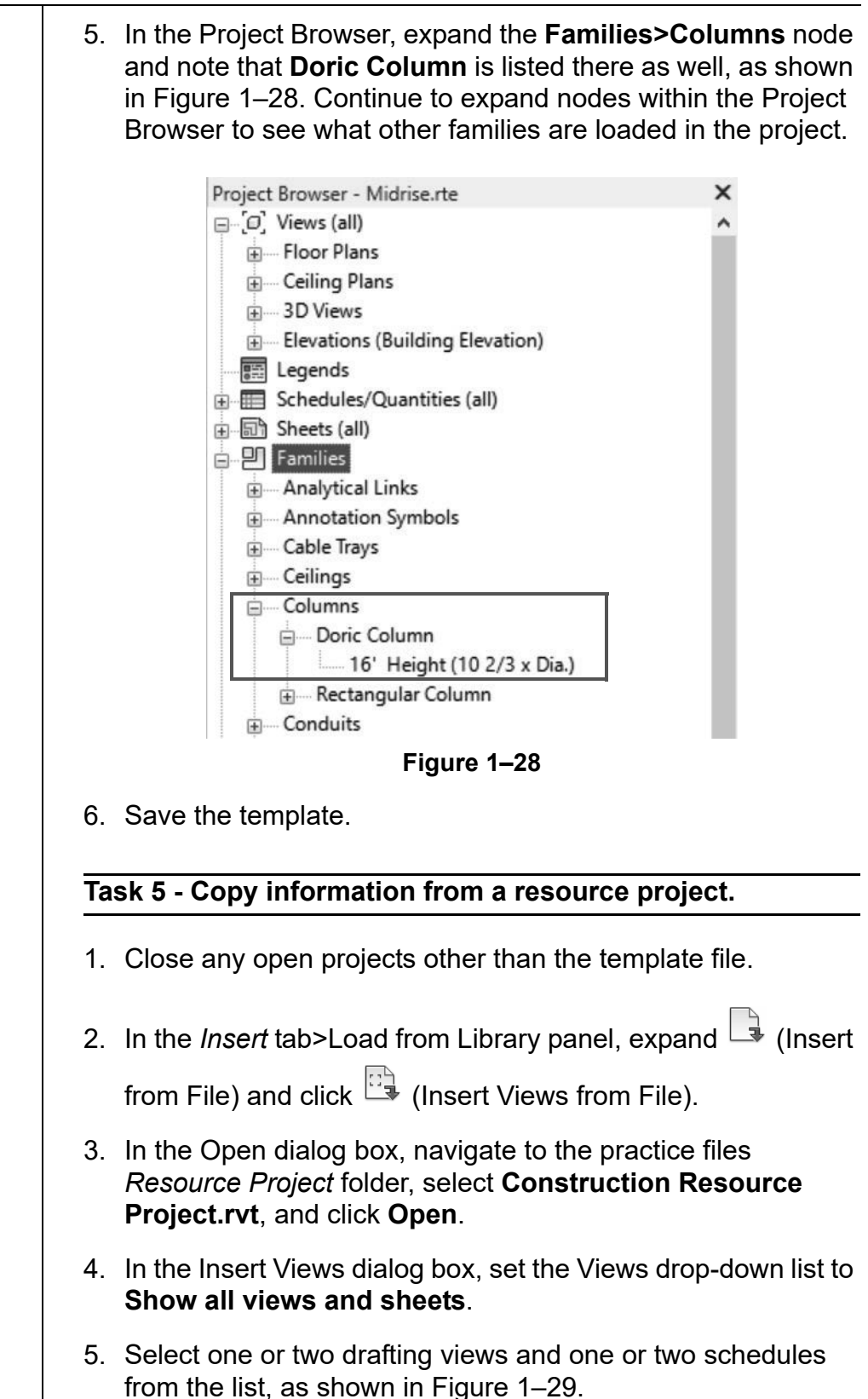

*Inserting views from another Revit model does not require the model to be open when performing this task.*

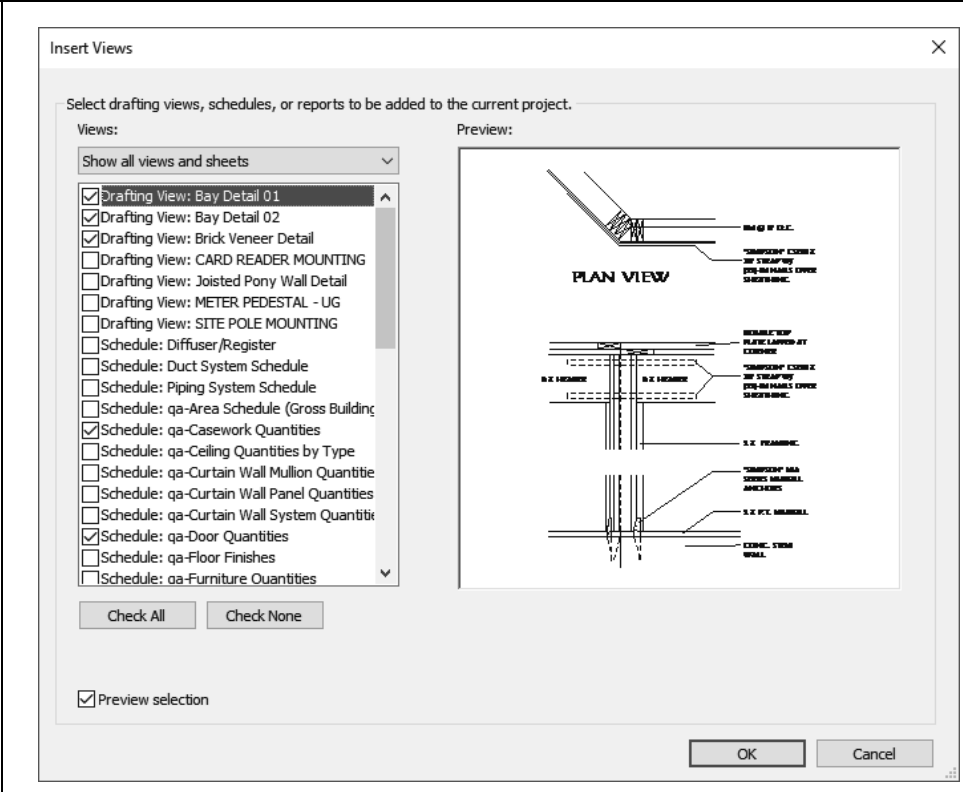

**Figure 1–29**

- 6. Click **OK**.
- 7. If the Duplicate Types warning displays, click **OK** and close any warning messages that pop up.
- 8. In the Project Browser of your template file, review the new drafting views and schedules that are added.
- 9. Return to the floor plan view.

#### **Task 6 - Use Transfer Standards**

- 1. In the Open dialog box, navigate to the *Practice Project>Resource Project* folder, select **Construction Resource Project.rvt.**
- 2. Click on the view tab to make the **Midrise-Template.rte** file the active project.
- 3. In the *Manage* tab>Settings panel, click (Transfer Project Standards).
- 4. In the Select Items To Copy dialog box, note that the Copy from drop-down list is set to **Construction Resource Project.rvt**, which is the project that was just used for inserting a view from a file.

*Using Transfer Standards to copy elements from a Revit model require the model to be open when performing this task.*

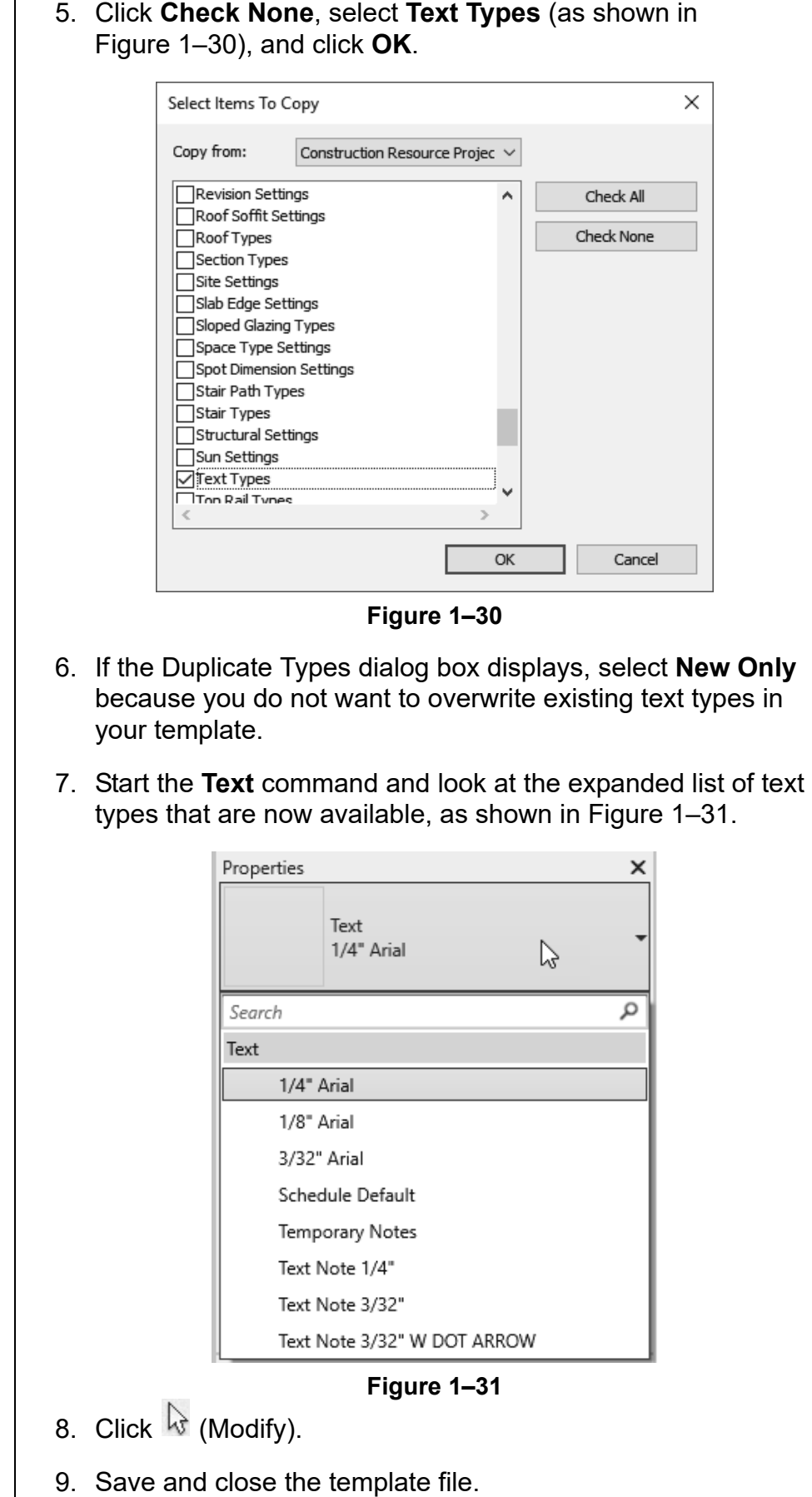

# **Practice 1b | Prepare Project Templates: MEP**

#### **Practice Objectives**

- Create a new project template file.
- Review existing system and component families.
- Load a component family.
- Insert views and transfer project standards from a resource project.

In this practice, you will create a new template file based on an existing template. You will review the existing system and component families and load a component family. You will then insert views and transfer project standards from a resource project, as shown for text types before in Figure 1–32 and after in Figure 1–33.

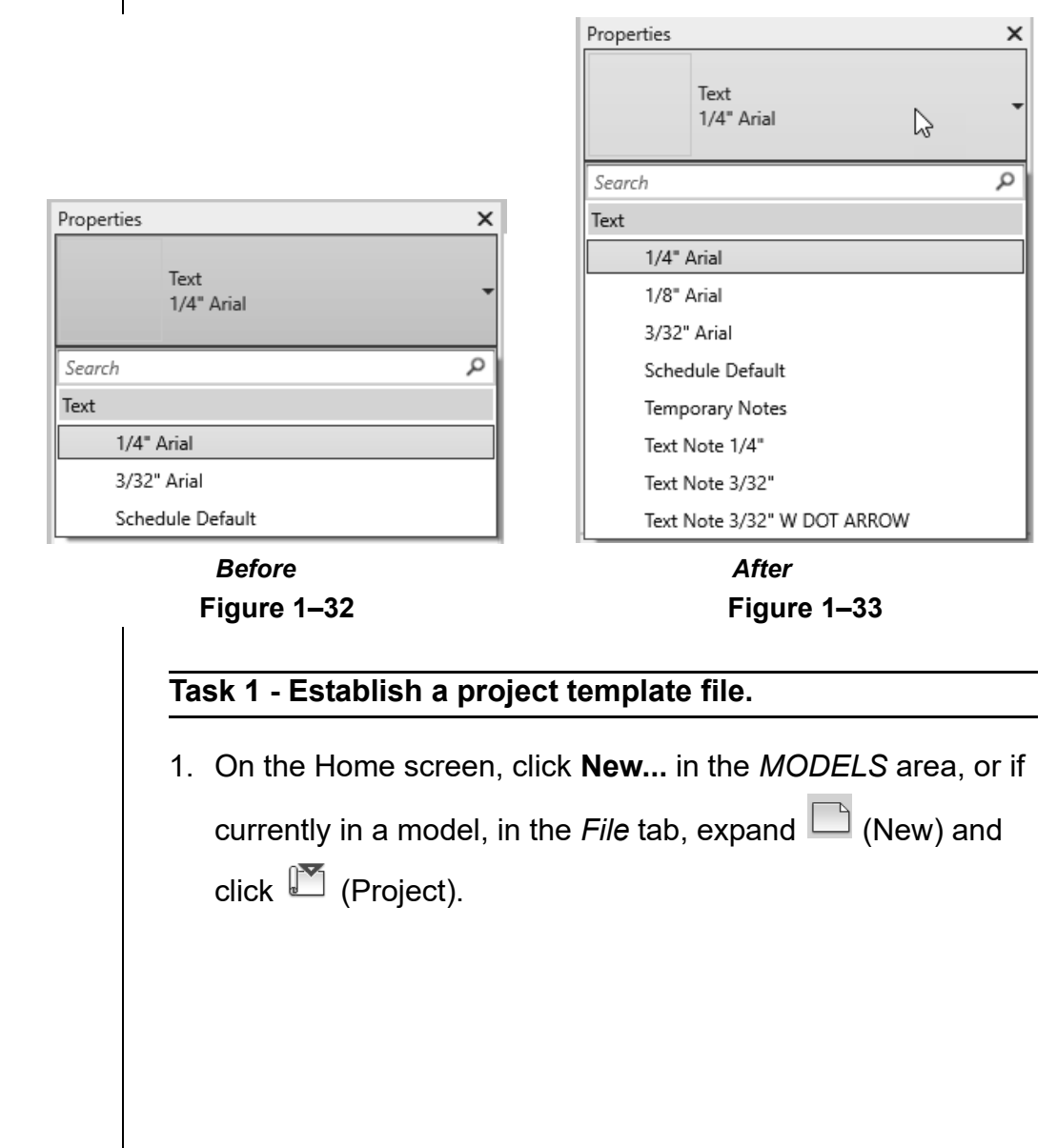

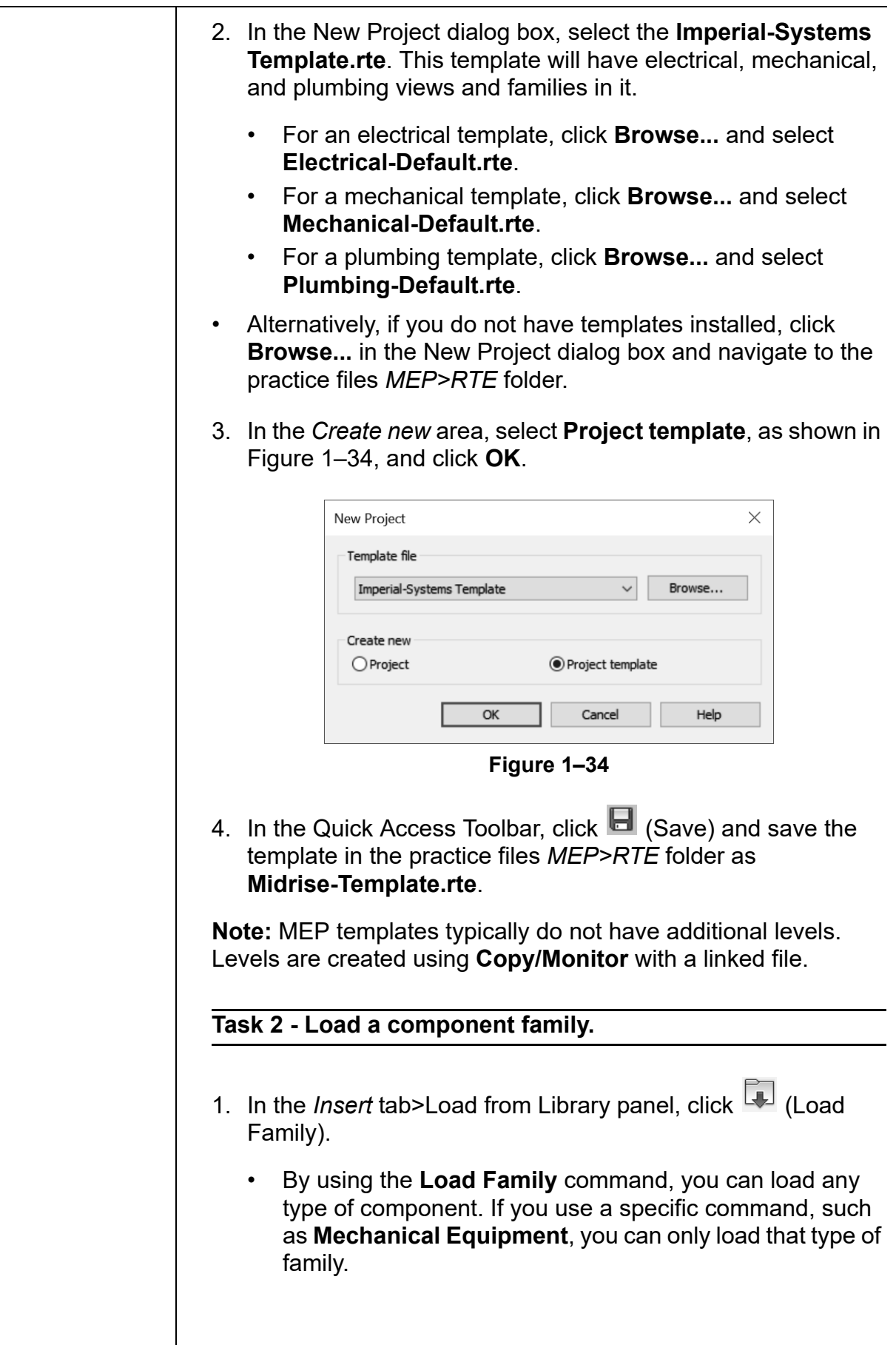

2. In the Load Family dialog box, navigate to the practice files *MEP>RFA* folder and select the **Indoor AHU - Horizontal - Chilled Water Coil.rfa** family to load, then click **Open**.

**Task 3 - Review existing family elements in the template.**

In this task, you will review existing families in a project using both the Type Selector and the Project Browser.

- 1. In the *Annotate* tab>Text panel, click **A** (Text).
- 2. Expand the list in the Type Selector. Only a few text types are available, as shown in Figure 1–35.

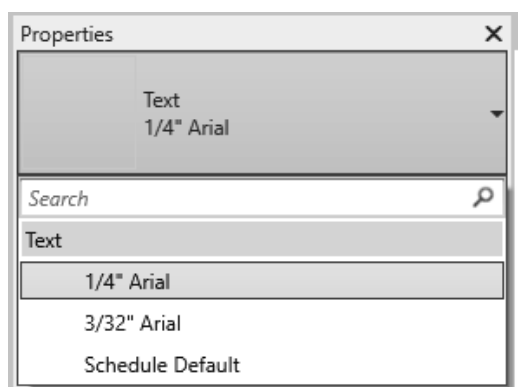

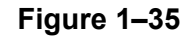

- 3. In the *Systems* tab>Model panel, select (Component) and review the list of families in the Type Selector.
- 4. In the *Systems* tab>Mechanical panel, click (Mechanical Equipment). Note that **Indoor AHU - Horizontal - Chilled Water Coil** is showing in the Type Selector.

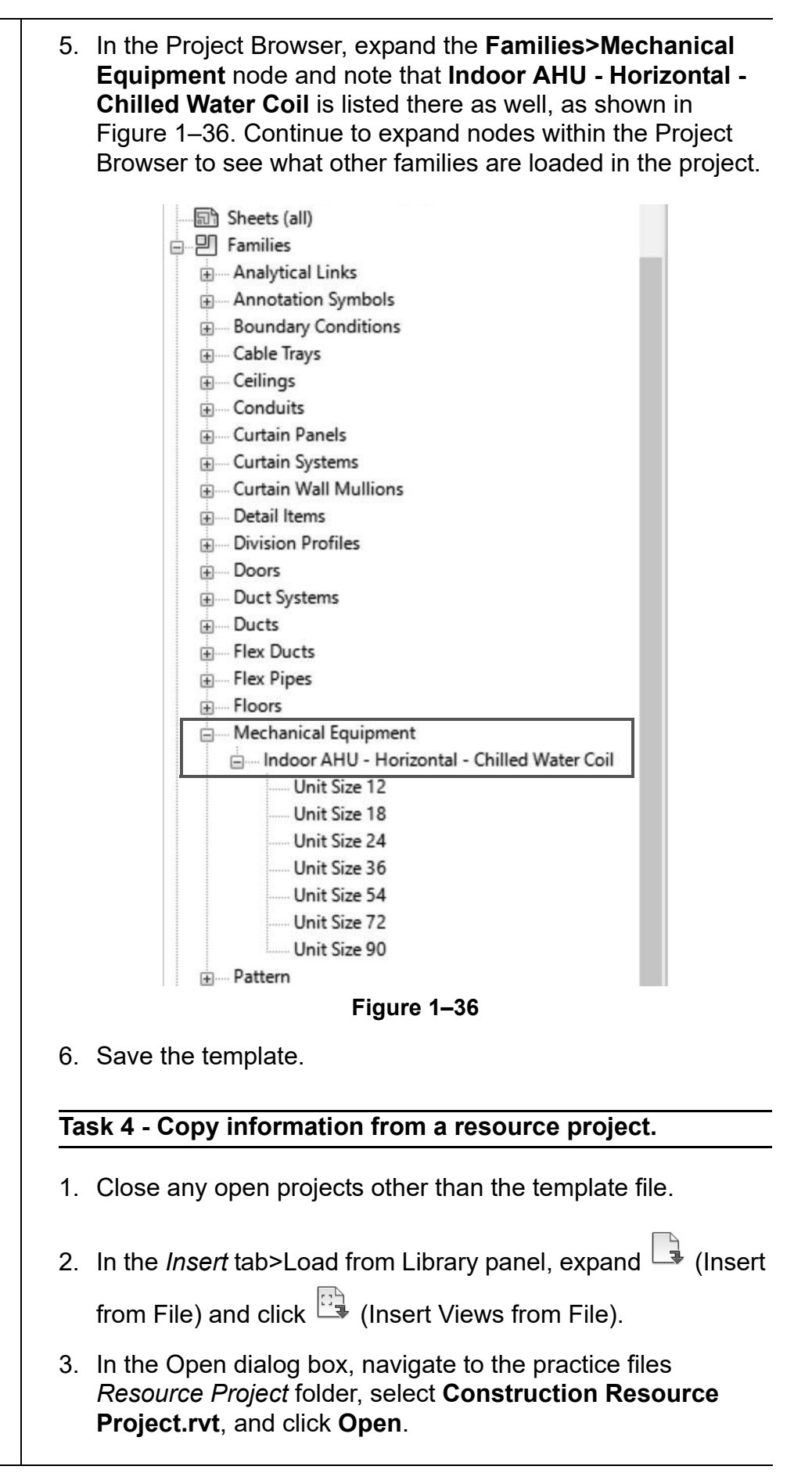

- 4. In the Insert Views dialog box, set the Views drop-down list to **Show all views and sheets**.
- 5. Select one or two drafting views and one or two schedules from the list, as shown in Figure 1–37.

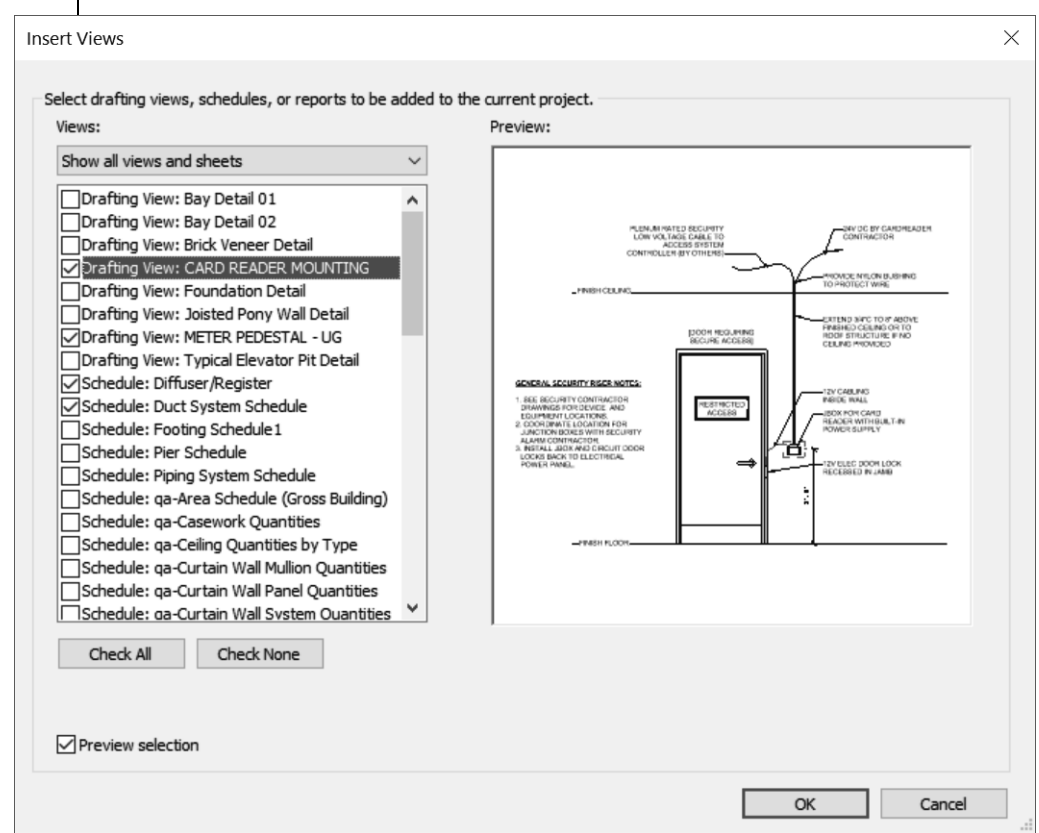

*If you started with the systems or electrical template, the drafting views will be in the Coordination section in the Project Browser.*

*Using Transfer Standards to copy elements from a Revit model require the model to be open when performing this task.*

- 6. Click **OK**.
- 7. If the Duplicate Types warning displays, click **OK** and close any warning messages that pop up.

**Figure 1–37**

- 8. In the Project Browser of your template file, review the new drafting views and schedules that are added.
- 9. Return to the floor plan view.

#### **Task 5 - Use Transfer Standards.**

- 1. In the Open dialog box, navigate to the practice files *Resource Project* folder, select **Construction Resource Project.rvt**.
- 2. Click on the view tab to make the **Midrise-Template.rte** file the active project.

*Note: If the Insert from File command was not used, you would have had to open the project in order to transfer standards.*

- 3. In the *Manage* tab>Settings panel, click (Transfer Project Standards).
- 4. In the Select Items To Copy dialog box, note that the Copy from drop-down list is set to **Construction Resource Project.rvt**, which is the project that was just used for inserting a view from a file.
- 5. Click **Check None**, select **Text Types** (as shown in Figure 1–38), and click **OK**.

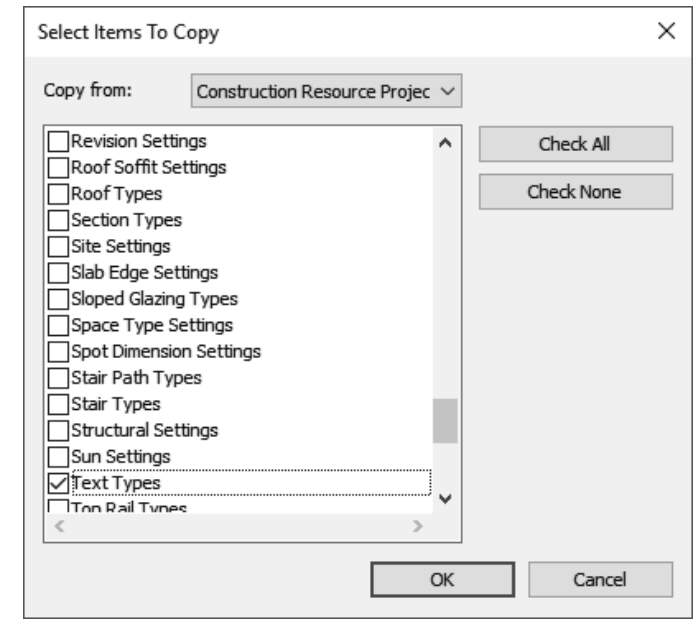

**Figure 1–38**

6. If the Duplicate Types dialog box displays, select **New Only** because you do not want to overwrite existing text types in your template.

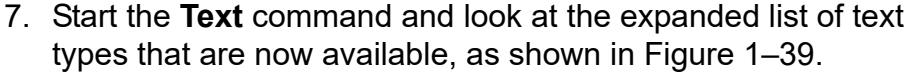

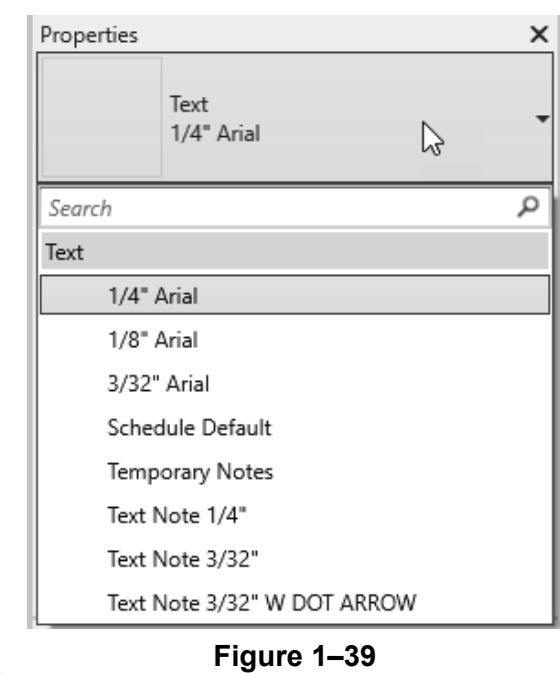

- 8. Click  $\overline{\mathbb{Q}}$  (Modify).
- 9. Save and close the template file.

## **Practice 1c | Prepare Project Templates: Structural**

#### **Practice Objectives**

- Create a new project template file.
- Add levels with plan views.
- Review existing system and component families.
- Load a component family.
- Insert views and transfer project standards from a resource project.

In this practice, you will create a new template file based on an existing template and add several levels to the project. You will review the existing system and component families and load a component family. You will then insert views and transfer project standards from a resource project, as shown for text types before in Figure 1–40 and after in Figure 1–41.

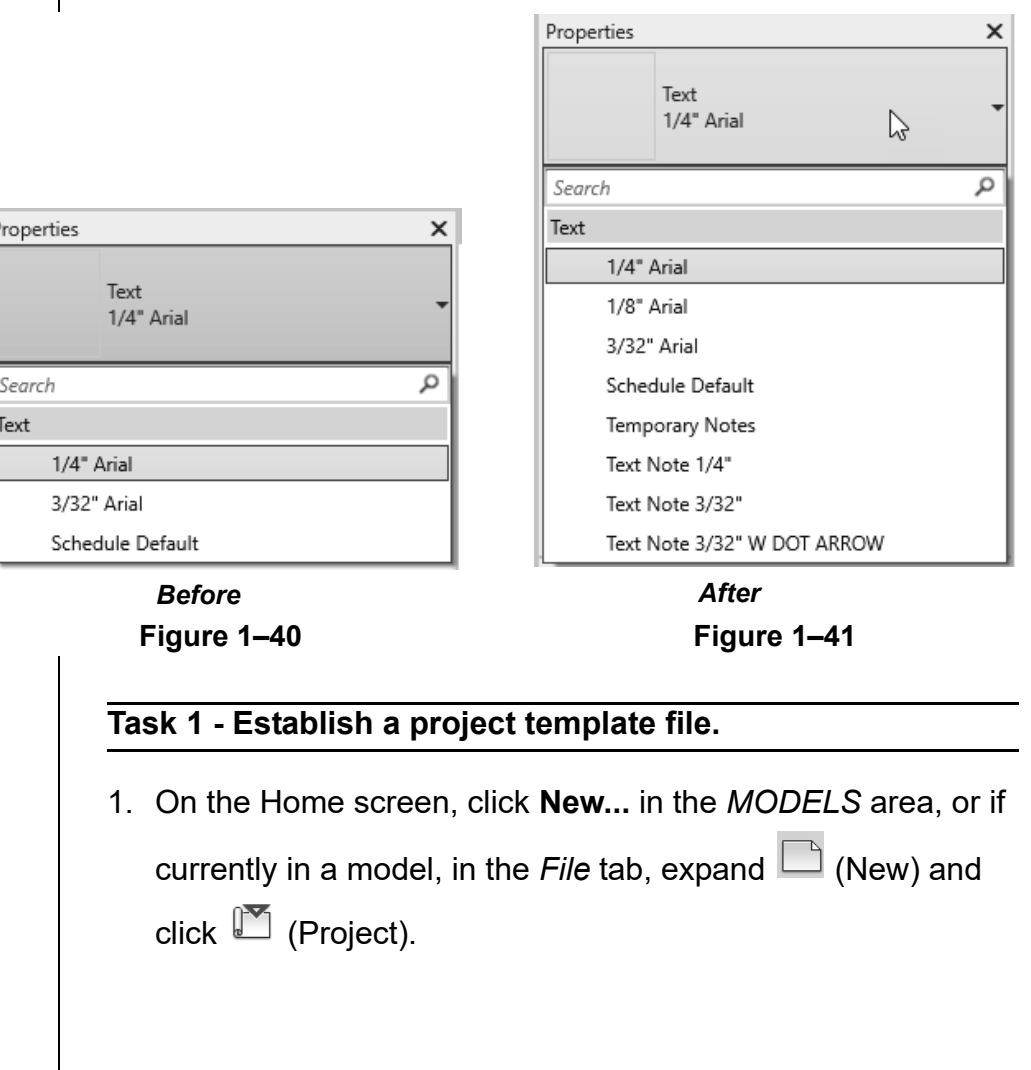

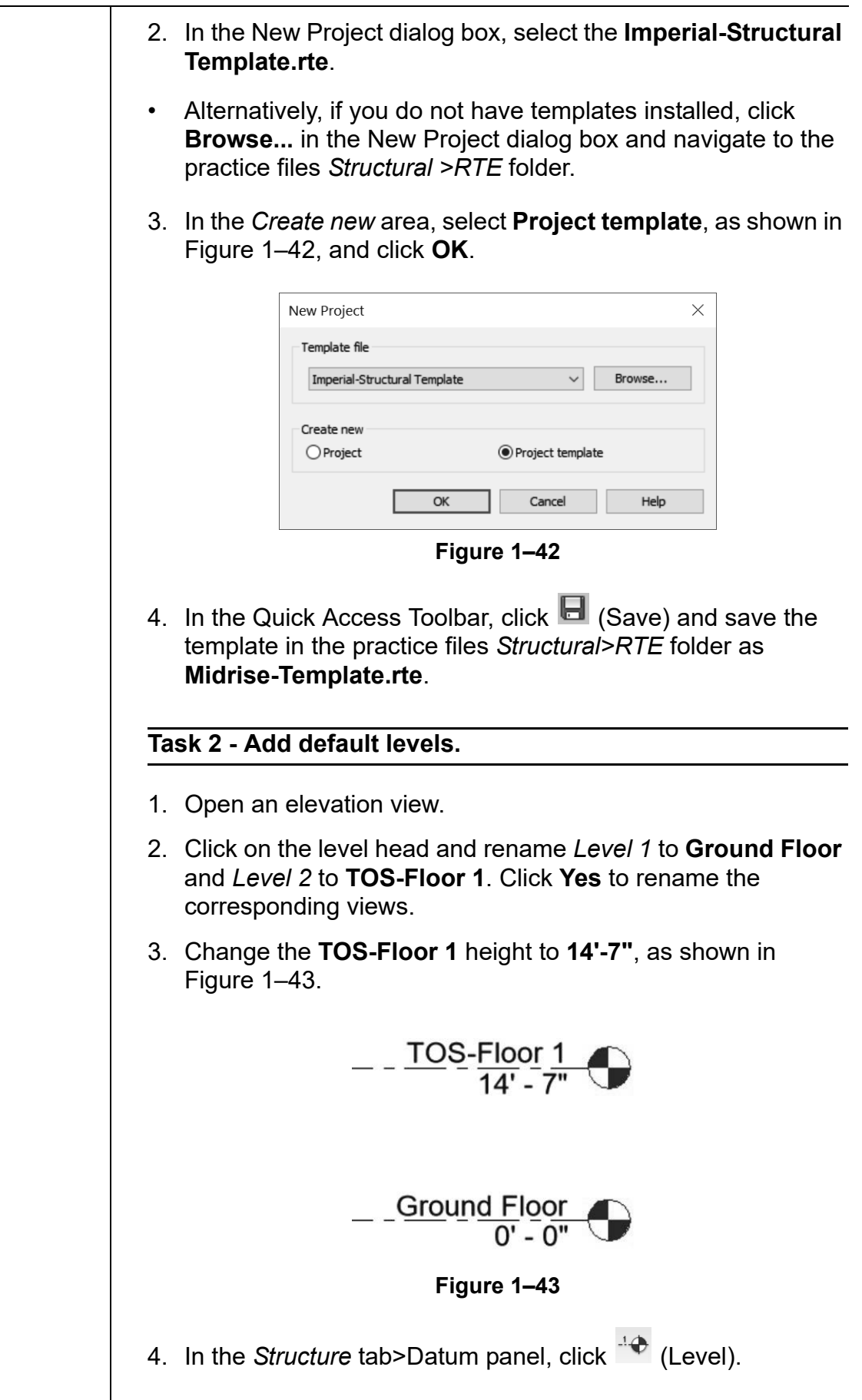

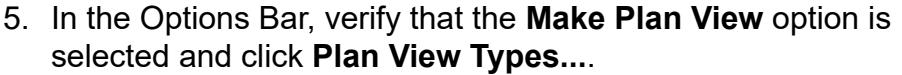

6. In the Plan View Types dialog box, select the **Structural Plan**  view type, as shown in Figure 1–44, and click **OK**.

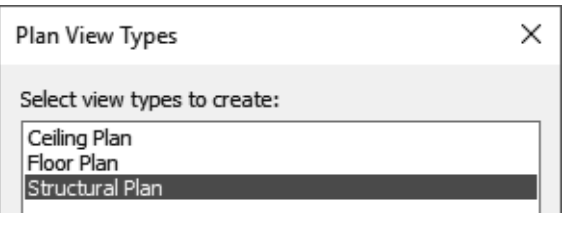

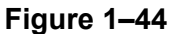

7. Add three more levels above **TOS-Floor 1** with a distance of **15'-0"** between each level, and one level below **Ground Floor** with a distance of **15'-0"** between them. Rename them as shown in Figure 1–45. Click **Yes** to rename the corresponding views.

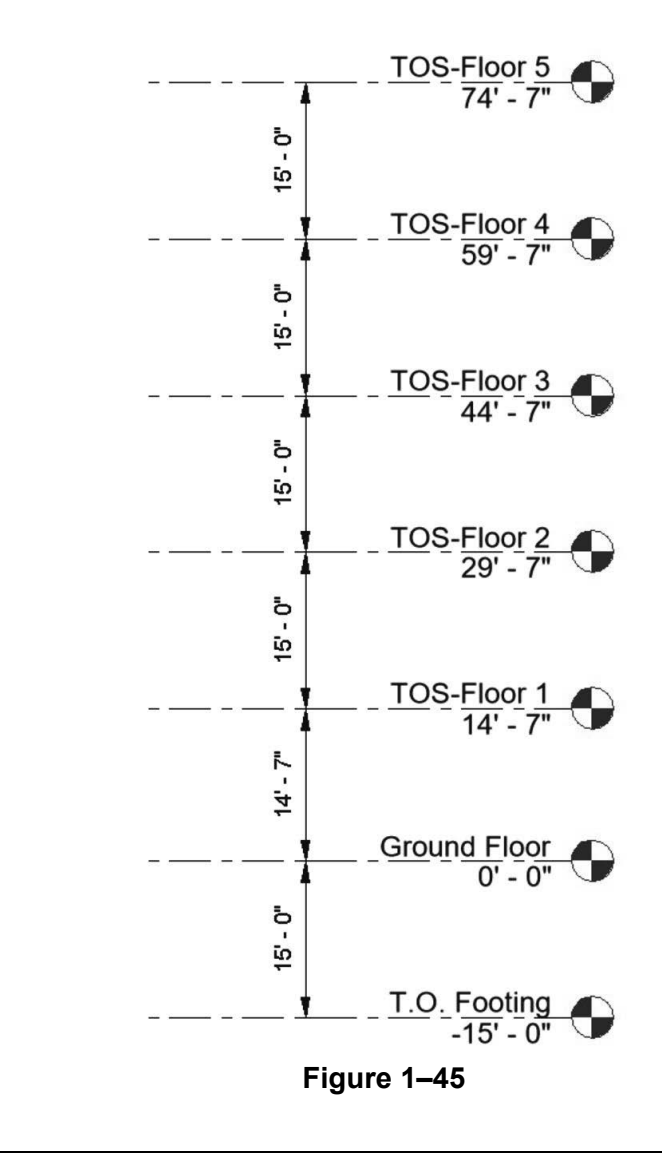

*Scale change and dimensions are added for clarity.*

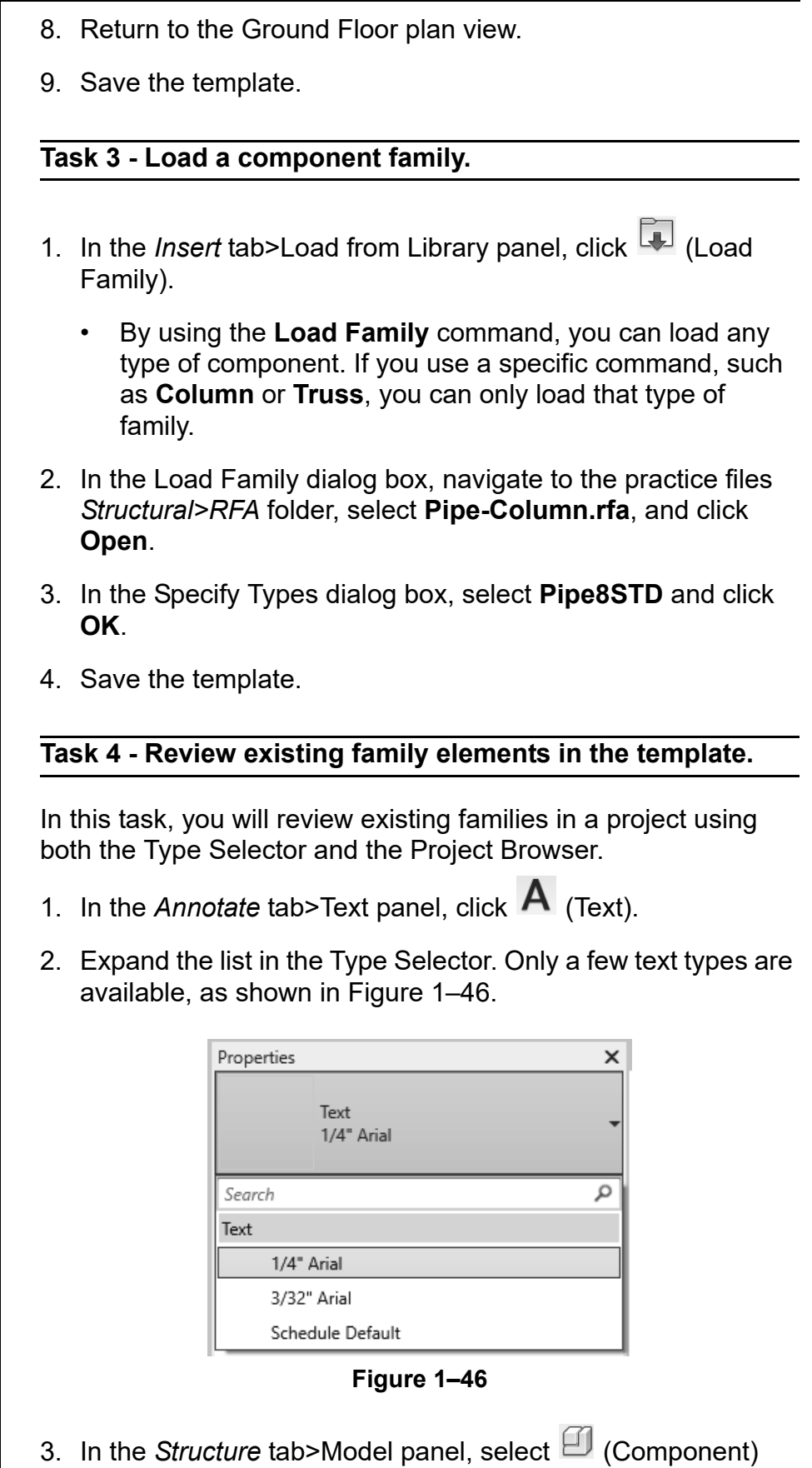

and review the list of families in the Type Selector.

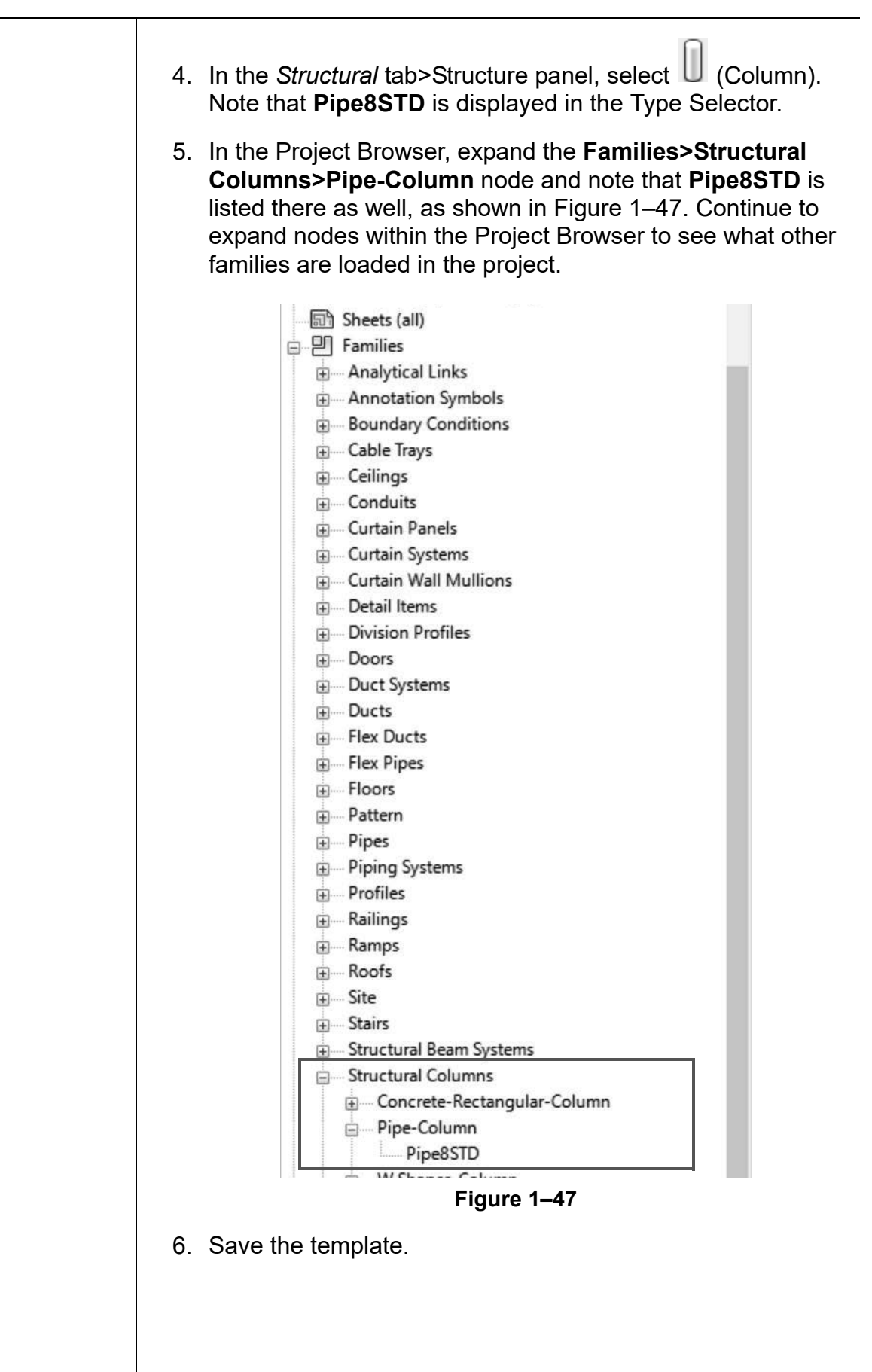

#### **Task 5 - Copy information from a resource project.**

- 1. Close any open projects other than the template file.
- 2. In the *Insert* tab>Load from Library panel, expand **4** (Insert

from File) and click  $\left\lfloor \frac{1}{10}\right\rfloor$  (Insert Views from File).

- 3. In the Open dialog box, navigate to the practice files *Resource Project* folder, select **Construction Resource Project.rvt**, and click **Open**.
- 4. In the Insert Views dialog box, set the Views drop-down list to **Show all views and sheets**.
- 5. Select one or two drafting views and one or two schedules from the list, as shown in Figure 1–48.

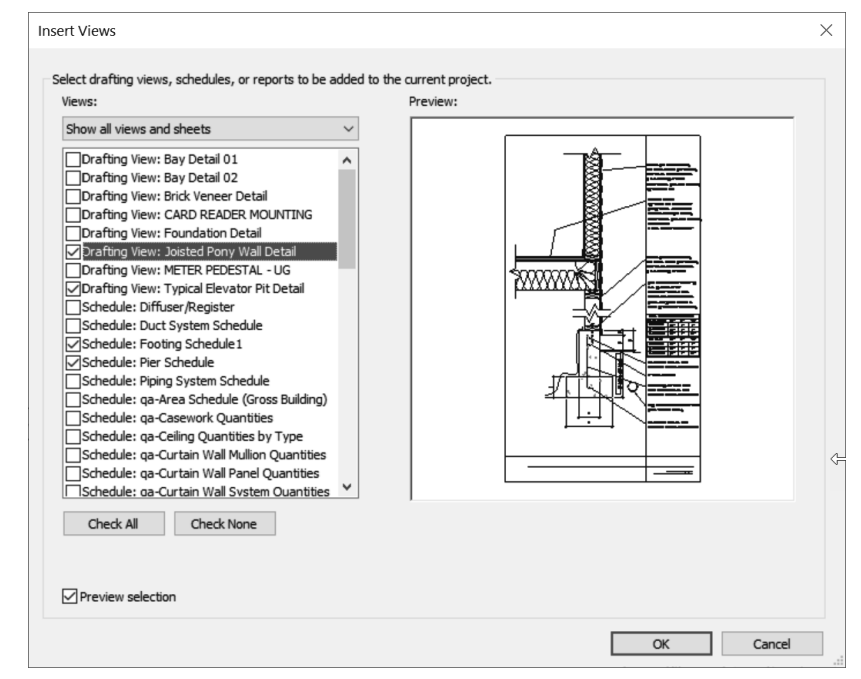

**Figure 1–48**

- 6. Click **OK**.
- 7. If the Duplicate Types warning displays, click **OK** and close any warning messages that pop up.
- 8. In the Project Browser of your template file, review the new drafting views and schedules that are added.
- 9. Return to the floor plan view.

*Using Transfer Standards to copy elements from a Revit model require the model to be open when performing this task.*

#### **Task 6 - Use Transfer Standards.**

- 1. In the Open dialog box, navigate to the practice files *Resource Project* folder, select **Construction Resource Project.rvt**.
- 2. Click on the view tab to make the **Midrise-Template.rte** file the active project.
- 3. In the *Manage* tab>Settings panel, click (Transfer Project Standards).
- 4. In the Select Items To Copy dialog box, note that the Copy from drop-down list is set to **Construction Resource Project.rvt**, which is the project that was just used for inserting a view from a file.
- 5. Click **Check None**, select **Text Types** (as shown in Figure 1–49), and click **OK**.

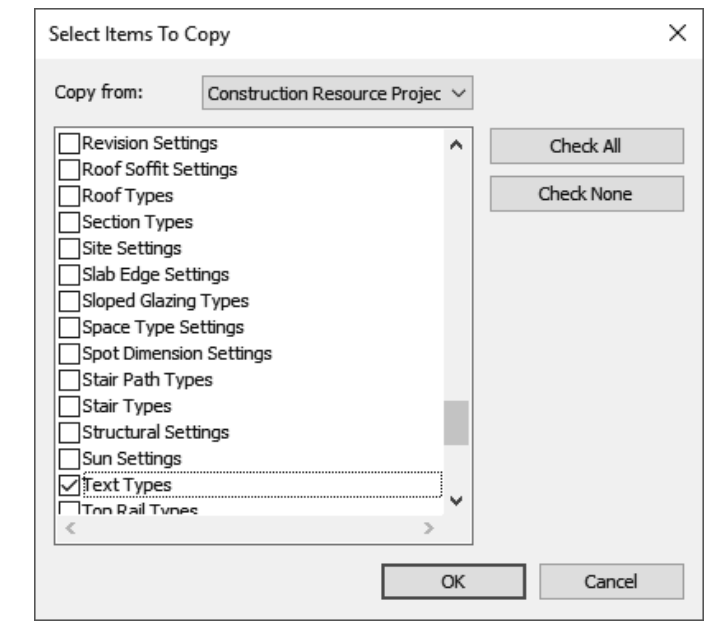

**Figure 1–49**

6. If the Duplicate Types dialog box displays, select **New Only** because you do not want to overwrite existing text types in your template.

7. Start the **Text** command and look at the expanded list of text types that are now available, as shown in Figure 1–50.

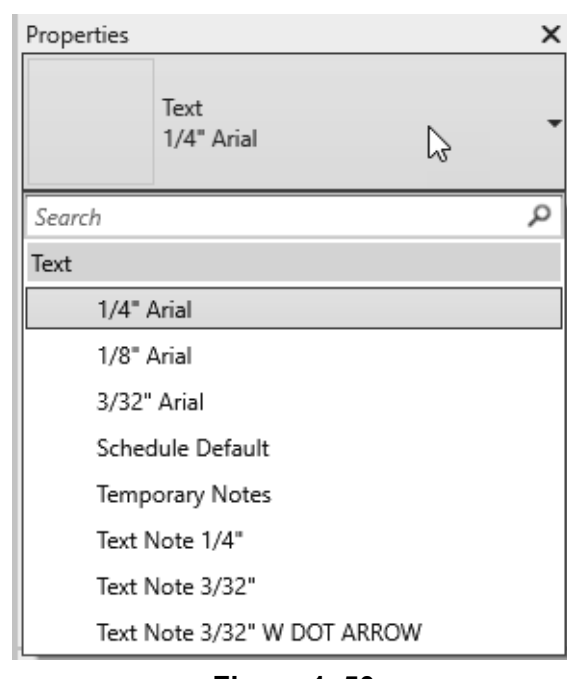

**Figure 1–50**

- 8. Click  $\overline{\mathbb{Q}}$  (Modify).
- 9. Save and close the template file.

## **1.2 Customizing Annotation Types**

Establishing annotation style types is an important part of template creation. You can customize annotation types in your project template file, including dimensions, text, arrowheads, and tags. Figure 1–51 shows the different types of annotations. Within each annotation type, you can customize font, text size, background, leaders, etc.

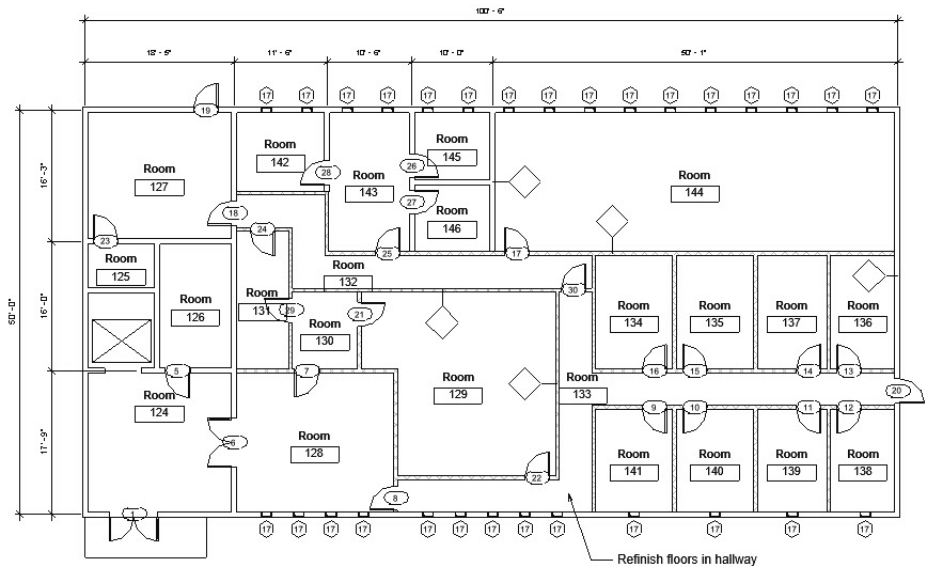

**Figure 1–51**

Text, Dimensions, and Arrowheads are all system families and are depicted with the label **System Family** in front of the name in their Type Properties (as shown in Figure 1–52) and component families. This means they have a standard set of parameters, which you can modify and save as a type.

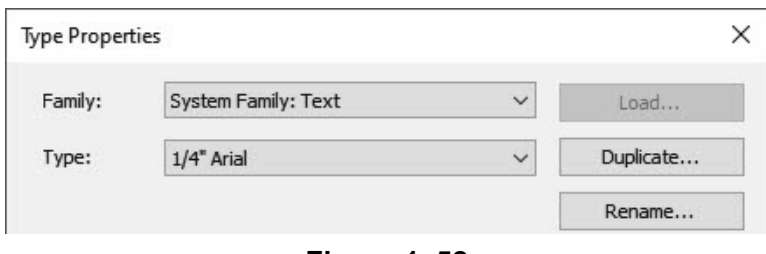

#### **Figure 1–52**

Callout, section, and elevation tags can be modified in Revit. Most other tags, like door, window, and beam tags, are created using component families.

### **Creating Text** Text types are used to standardize text formatting (such as the font, text height, etc.), as shown in Figure 1–53. They can be **Types** created for both annotative text and model text. **ARIAL AT 1/4"**  $CITY$  BLUEPRINT AT  $1/8$ " ARIAL AT 3/32", BOLD **Figure 1–53** • The **Text** command places 2D text at the height you need for the final plot. The view scale controls the height of the standard text in the views. • The *Text Size* parameter represents the height of an upper case letter. (Verify that the text in projects created in earlier versions of the software displays as expected.) • The **Model Text** command places work plane based 3D text that is typically used on buildings, walls, doors, or signs, as shown in Figure 1–54. Text types for model text should be the actual height of the final signage element and are not affected by the view scale. *Model Text***TENNIT SIGNAGE TENANT SIGNAGE**

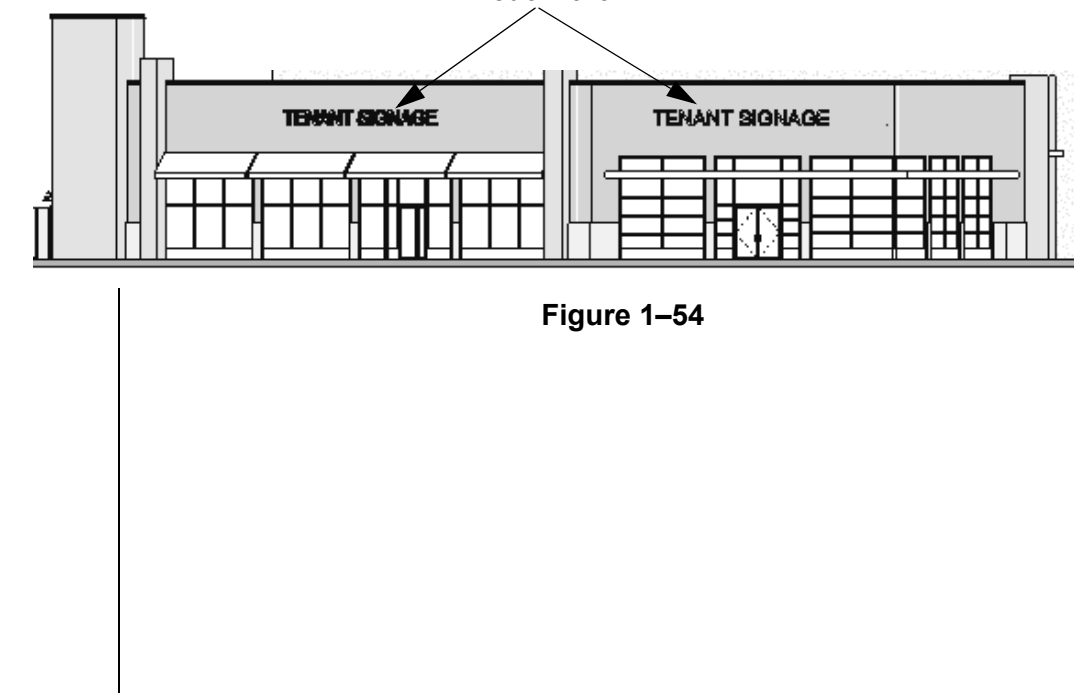

#### **How To: Create a Text Type**

- 1. Start the **Text** command.
- 2. In Properties, click  $\boxed{\boxplus}$  (Edit Type) or in the *Annotate* tab> Text panel title, click  $\blacktriangleright$  (Text Types).
- 3. In the Type Properties dialog box, click **Duplicate...**.
- 4. Type a new name and click **OK**.The new type is activated.
- 5. Modify the parameters as needed for the new type, as shown for annotation text in Figure 1–55.

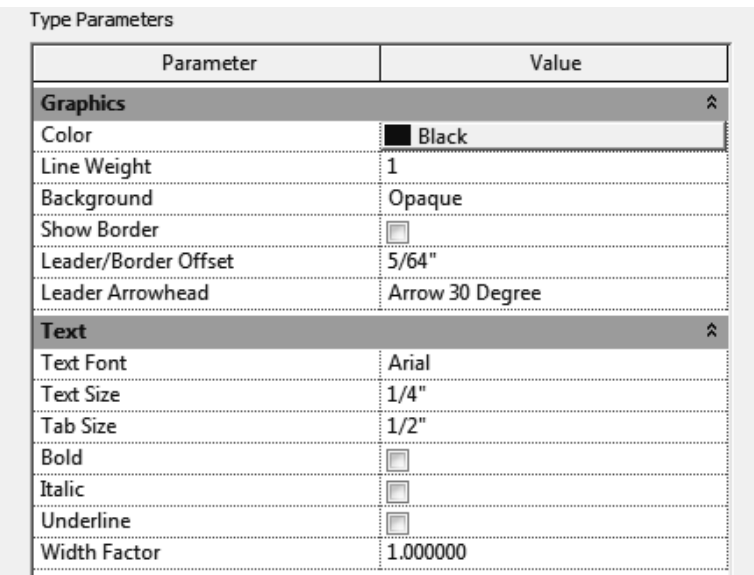

**Figure 1–55**

6. Click **OK** to finish.

#### **How To: Create a Model Text Type**

1. In the *Architecture* tab>Model panel, click **A** (Model Text). Alternatively, in the *Structure* tab>Model panel, click

(Model Text).

- 2. In the Edit Text dialog box, keep the default text and click **OK**, then place the text in the view.
- 3. Select the model text and from Properties, click **Edit Type**.
- 4. In the Type Properties dialog box, click **Duplicate...**.
- 5. Type a new name and click **OK**. The new type is activated.
- 6. Modify the parameters as needed for the new text type.
- 7. Click **OK** to finish.

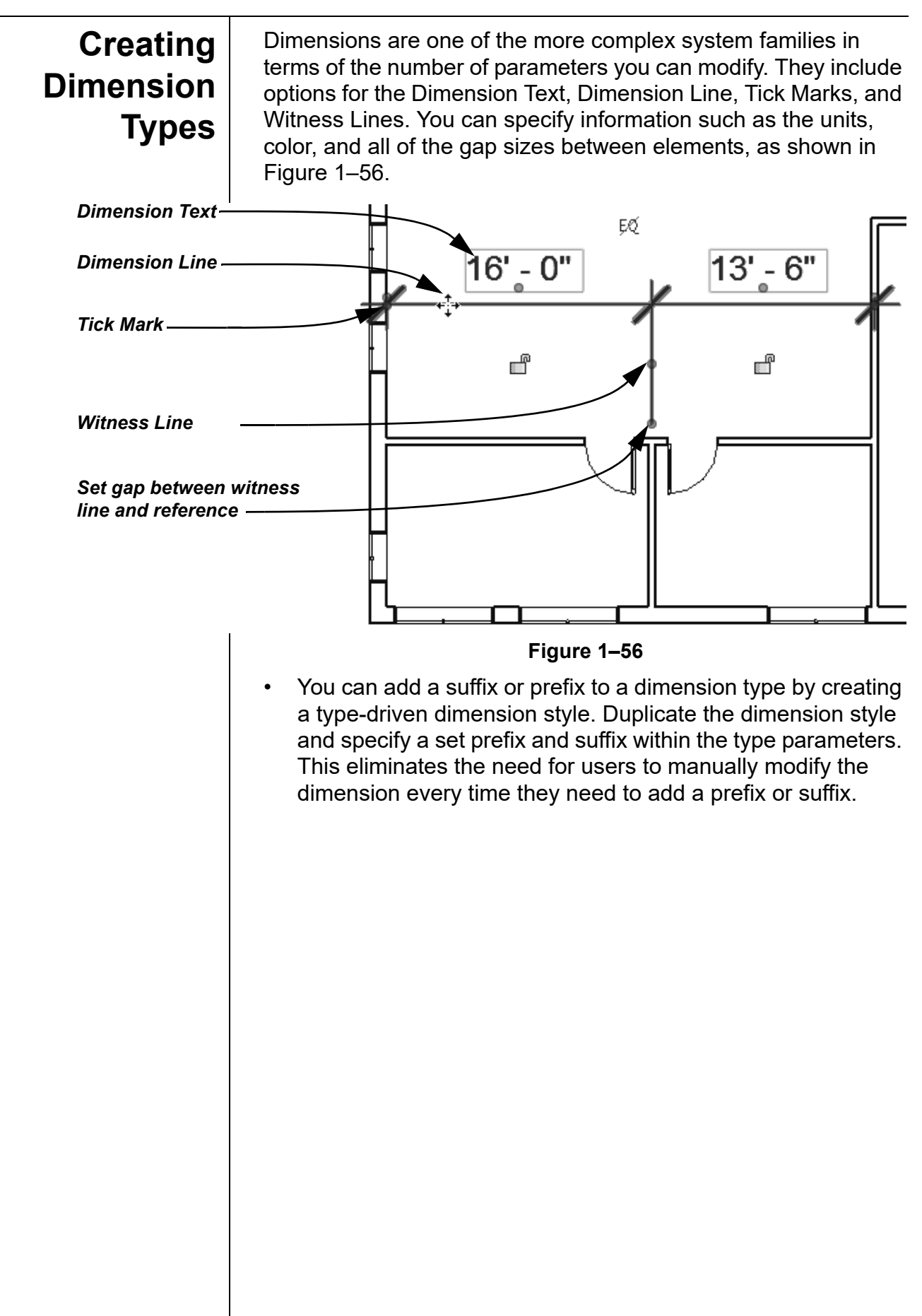

*You create separate types for each dimension method.* 

#### **How To: Create Dimension Types**

1. In the *Annotate* tab>Dimension panel, expand the Dimension panel title (as shown in Figure 1–57) and click the dimension

type with the  $\ell^{\mathcal{P}}$  icon next to it that you want to create.

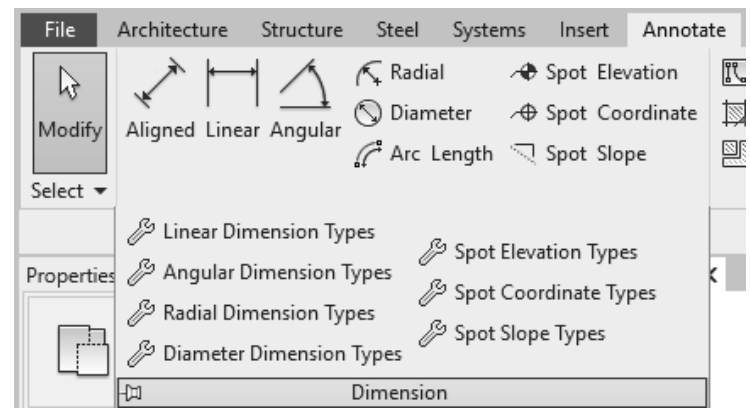

**Figure 1–57**

- 2. In the Type Properties dialog box, click **Duplicate...**.
- 3. Type a new name and click **OK**. The new type is activated.
- 4. Modify the parameters as needed for the new type, as shown in Figure 1–58.
	- Values for parameters (such as text size, witness line extension, etc.) are the actual plot size for these elements. The view scale controls how large they are in the specific view.

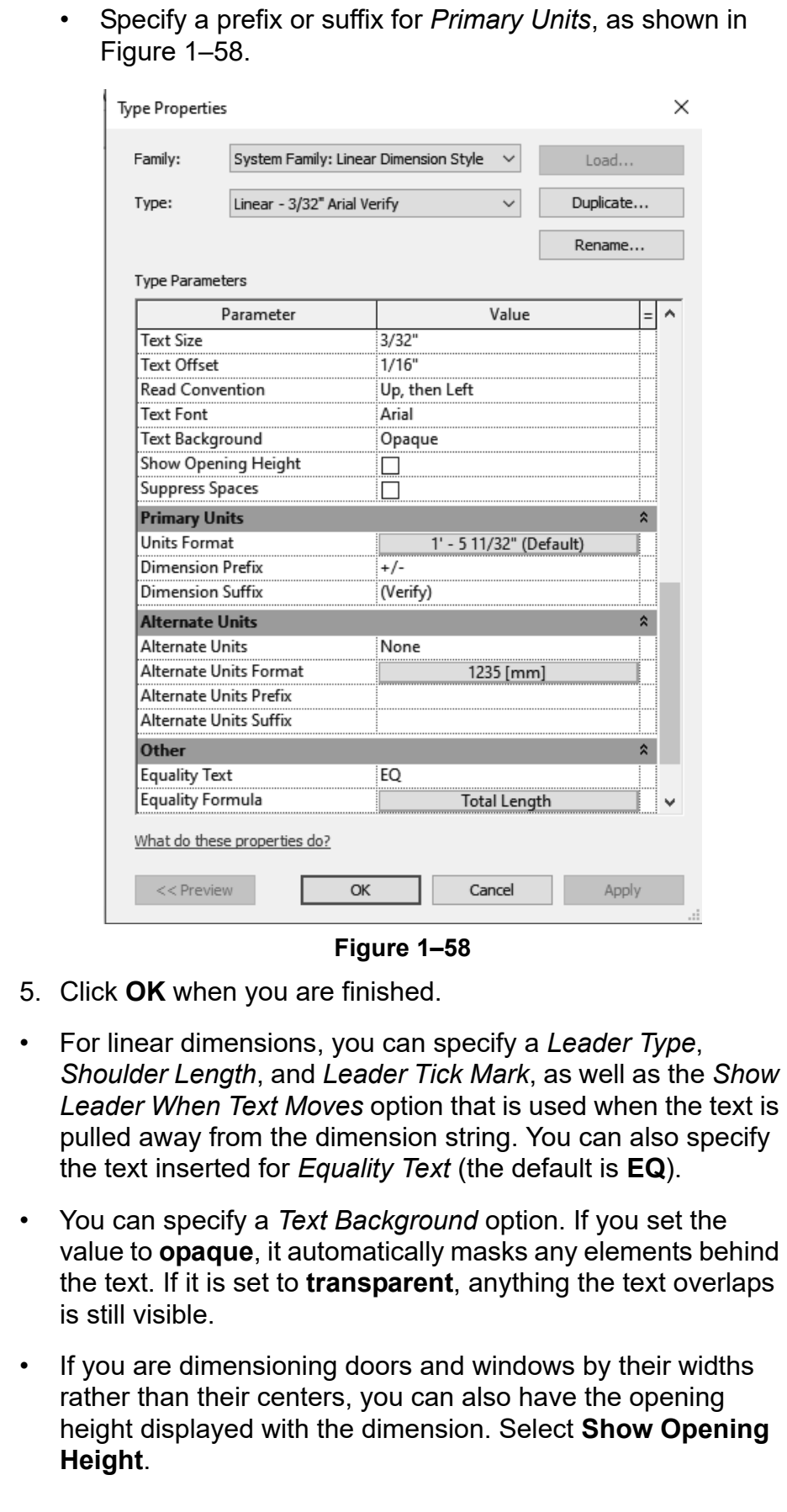

### **Labeling Dimensions**

If you have a distance that needs to be repeated multiple times, such as the *Wall to Window* label shown in Figure 1–59, or one where you want to use a formula based on another dimension, you can create and apply a global parameter, also called a label, to the dimension.

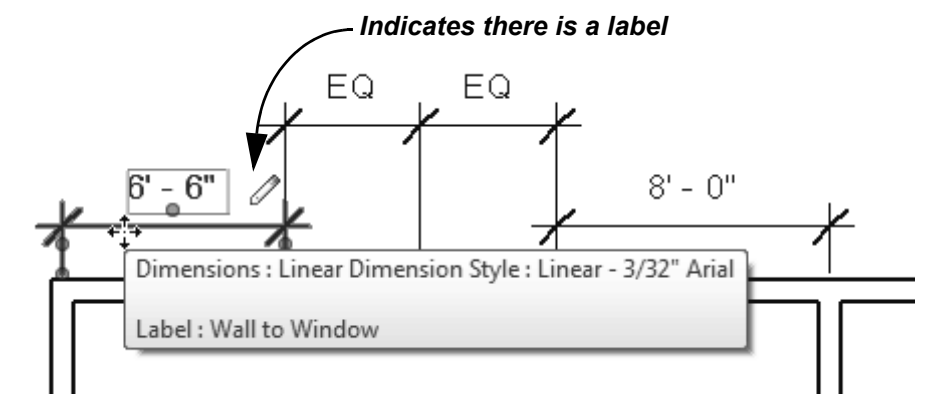

**Figure 1–59**

• To apply an existing label to a dimension, select the dimension and in the *Modify | Dimensions* tab>Label Dimension panel, select the label in the drop-down list, as shown in Figure 1–60.

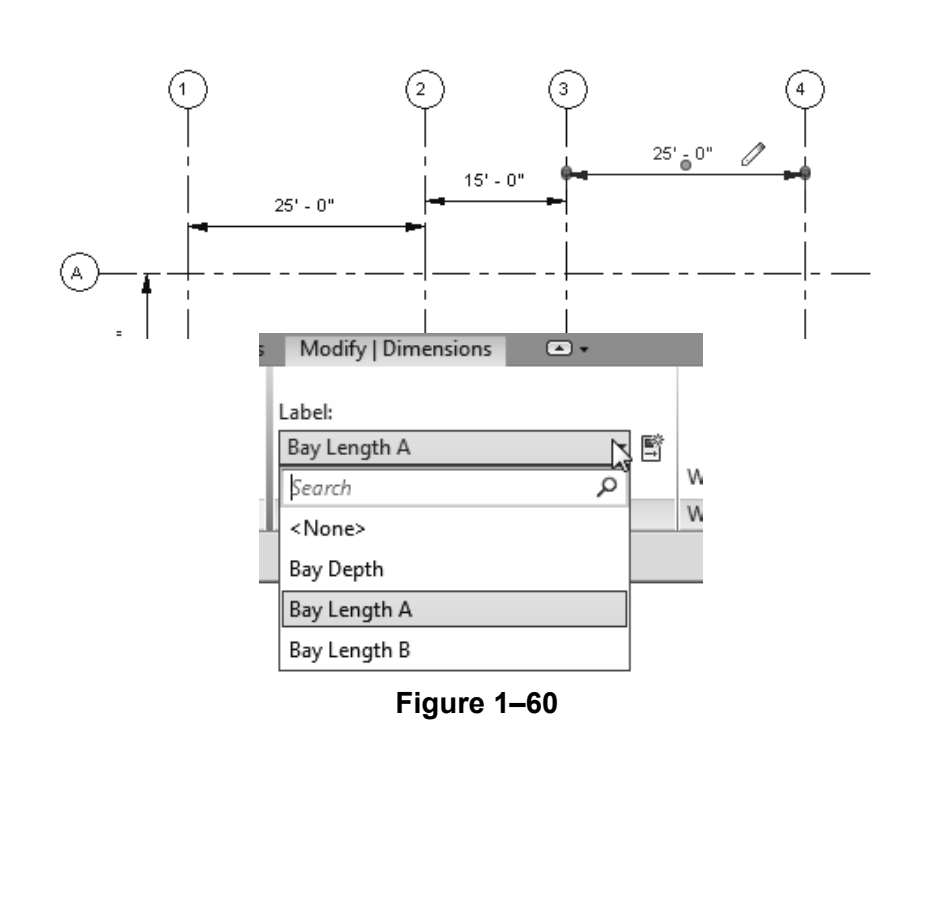

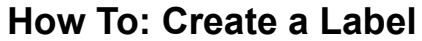

- 1. Select a dimension.
- 2. In the *Modify | Dimensions* tab>Label Dimension panel, click
	- 鹥 (Create Parameter)
- 3. In the Global Parameter Properties dialog box, type in a *Name*, as shown in Figure 1–61, and click **OK**.

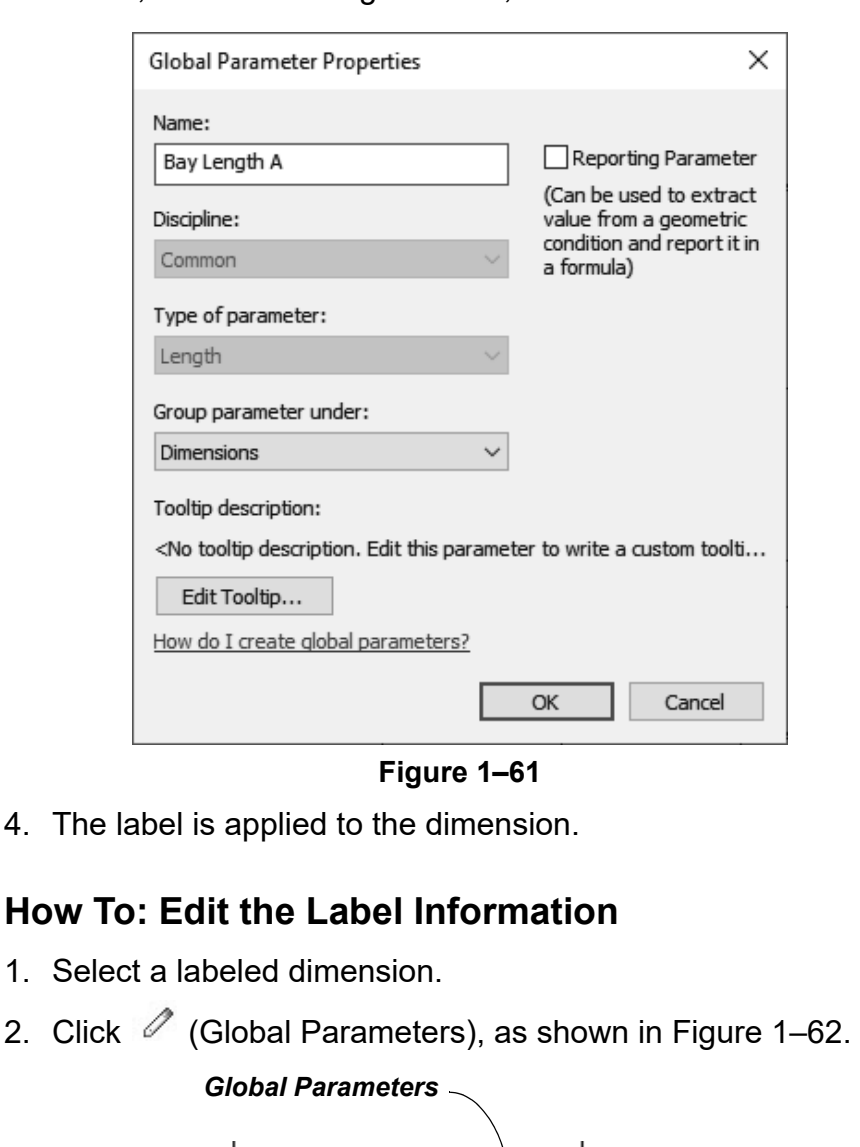

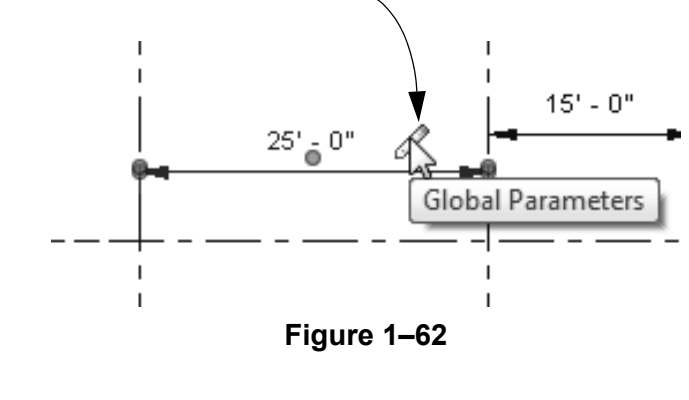

3. In the Global Parameters dialog box, in the *Value* column, type the new distance, as shown in Figure 1–63.

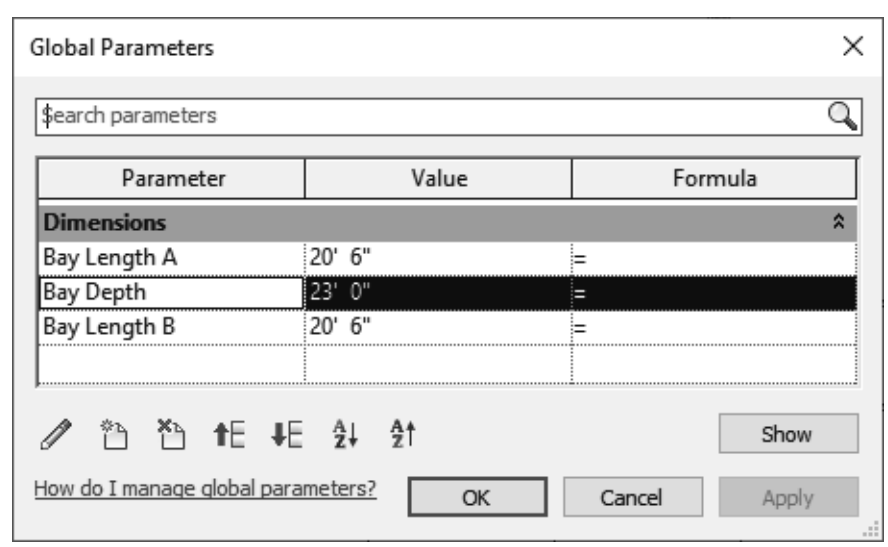

**Figure 1–63**

- 4. Click **OK**. The selected dimension and any other dimensions using the same label are updated.
- You can also edit, create, and delete global parameters in this dialog box.

Tags and symbols are 2D component families that must be loaded into a project. Not all types of tags need to be in each project, so you can choose which ones you want to include in your templates. For example, if you are working in an architectural project, you can load tags such as the door, window, and wall shown in Figure 1–64.

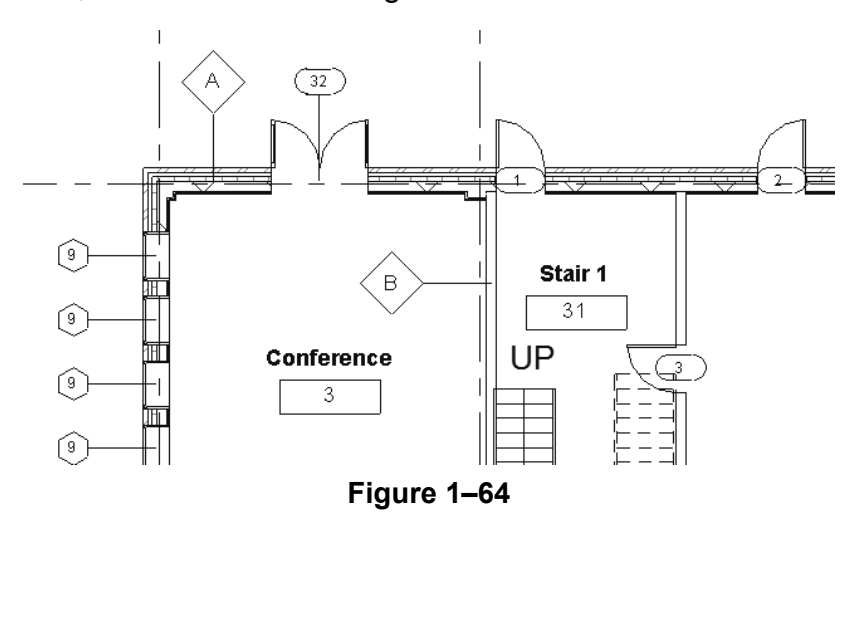

### **Loading Tags and Symbols**

#### **How To: Specify Loaded Tags and Symbols**

1. In the *Annotate* tab>Tag panel, expand the panel title and

click  $\sqrt[6]{}$  (Loaded Tags and Symbols).

2. In the Loaded Tags and Symbols dialog box, use the *Filter list* field to limit the types of tags you are looking for by discipline, as shown in Figure 1–65.

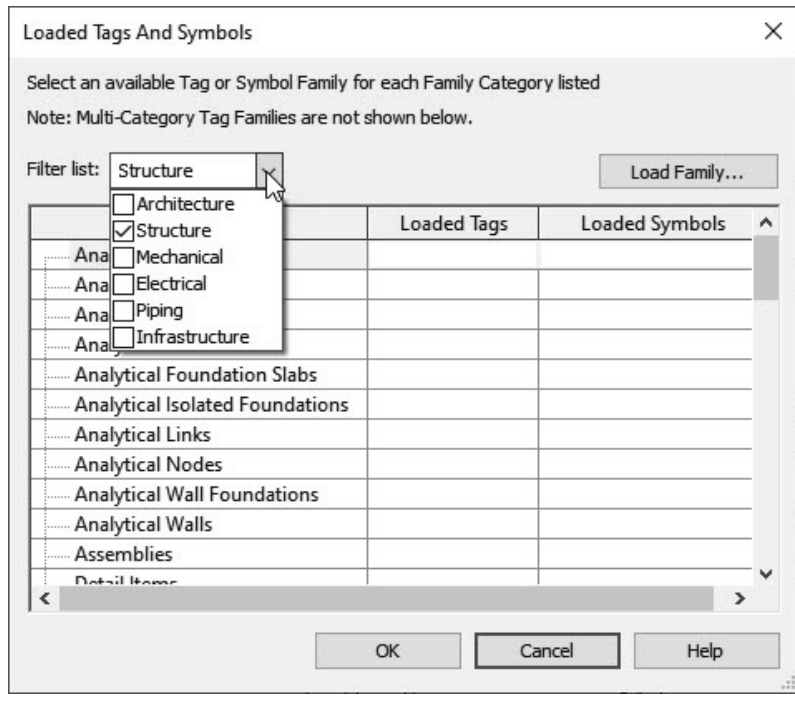

**Figure 1–65**

- 3. Click **Load Family...**.
- 4. In the Load Family dialog box, navigate to the appropriate library and folder. Note, tags are typically found in the Revit Library's *Annotations* folder and sorted within discipline sub-folders.
- 5. Select the required tags and click **Open**. Hold <Ctrl> or <Shift> to select multiple tags.
- 6. The selected tags are assigned to their appropriate categories.
- 7. When you have loaded all of the tags that you need for a project, click **OK**.

*Some elements, such as Floors and Structural Fabric Reinforcement, have both tags and symbols. They can both be specified in this dialog box.*

8. If multiple tags are loaded for a category, you can choose which one is the default tag by choosing it in the *Loaded Tags* column, as shown in Figure 1–66.

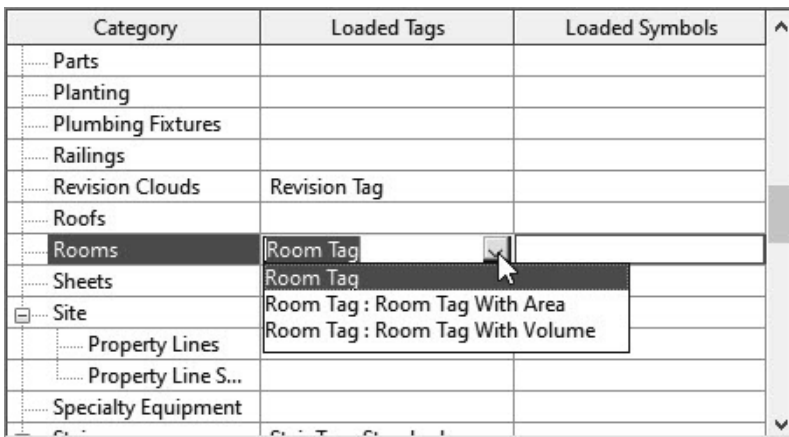

**Figure 1–66**

### **Specifying View Tags**

Callouts, Elevations, and Section markers are system family view tags and can be modified to suit office standards. For example, you can create a new Elevation view type containing a tag that displays the view name by duplicating an existing one and modifying the properties, as shown in Figure 1–67.

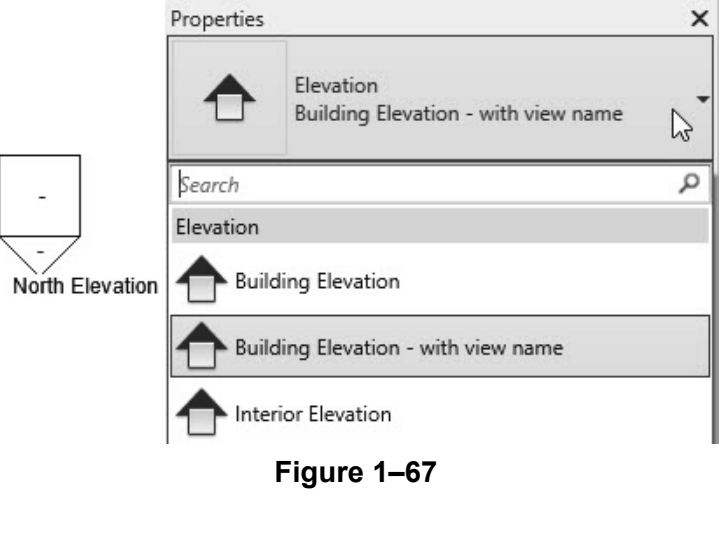

#### **How To: Create Custom System Family Tags for View Types**

1. In the *View* tab>Create panel, click <sup>(1)</sup> (Callout),

 $\bigoplus$  (Elevation), or  $\bigcirc$  (Section), and in Properties, click

8 (Edit Type). In the Type Properties dialog box, select an existing type, then duplicate and name the new view type, as shown for an elevation view in Figure 1–68.

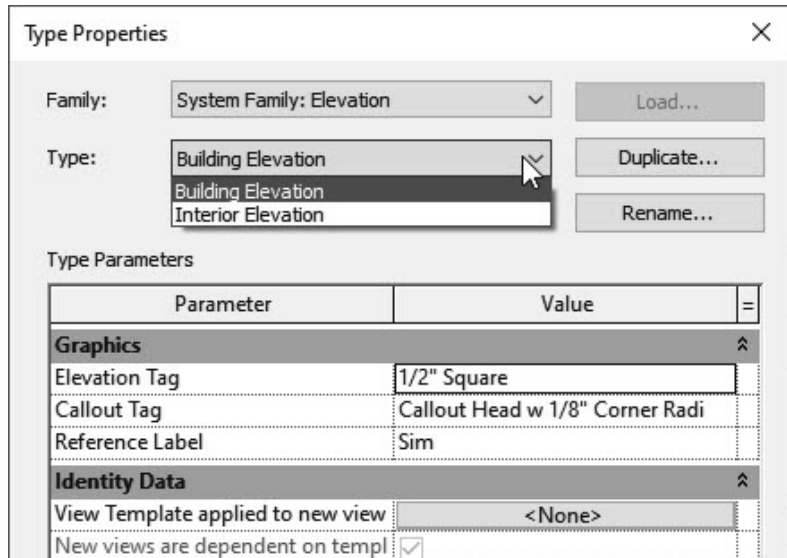

**Figure 1–68**

2. Beside any of the tag parameters, click in the *Value* column

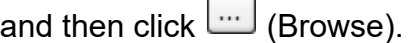

*Each view type has different parameters.*

- 3. In the Type Properties dialog box for the tag, select from an existing tag type or duplicate a tag type, and specify a new mark element from a list of families that have been loaded into the project, as shown in Figure 1–69.  $\times$ **Type Properties** Family: System Family: Elevation Tag  $\checkmark$ Load... *Tag type* Duplicate... Type: 1/2" Square  $\checkmark$ Rename... Type Parameters Parameter Value Graphics ጵ Elevation Mark are : Filled Arrow and View Name Elevation Mark Body\_Circle : Filled Arrow Elevation Mark Body\_Circle : Filled Arrow and View Name Elevation Mark Body\_Square : Detail Number Elevation Mark Body\_Square : Detail Number and View Name Elevation Mark Body\_Square: Filled Arrow Elevation Mark Body\_Square : Filled Arrow and View Name **Figure 1–69** 4. Click **OK** to apply the tag type. 5. Modify the other parameters as needed and click **OK** to close the Type Properties dialog box.
	- Levels (shown in Figure 1–70) and grids (shown in Figure 1–71) are also system families that are set up in Type Properties and include component families such as the *Symbol* **Level Head-Circle** and **Grid Head-Circle**.

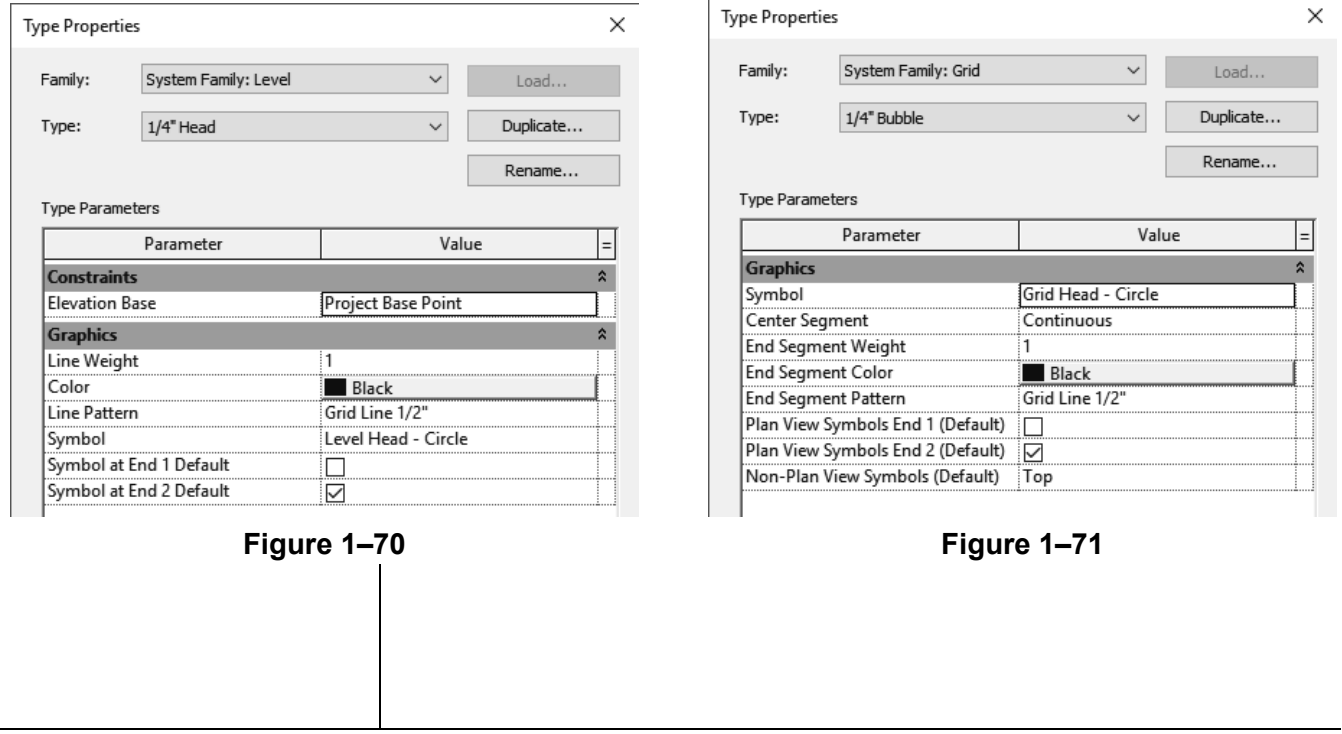

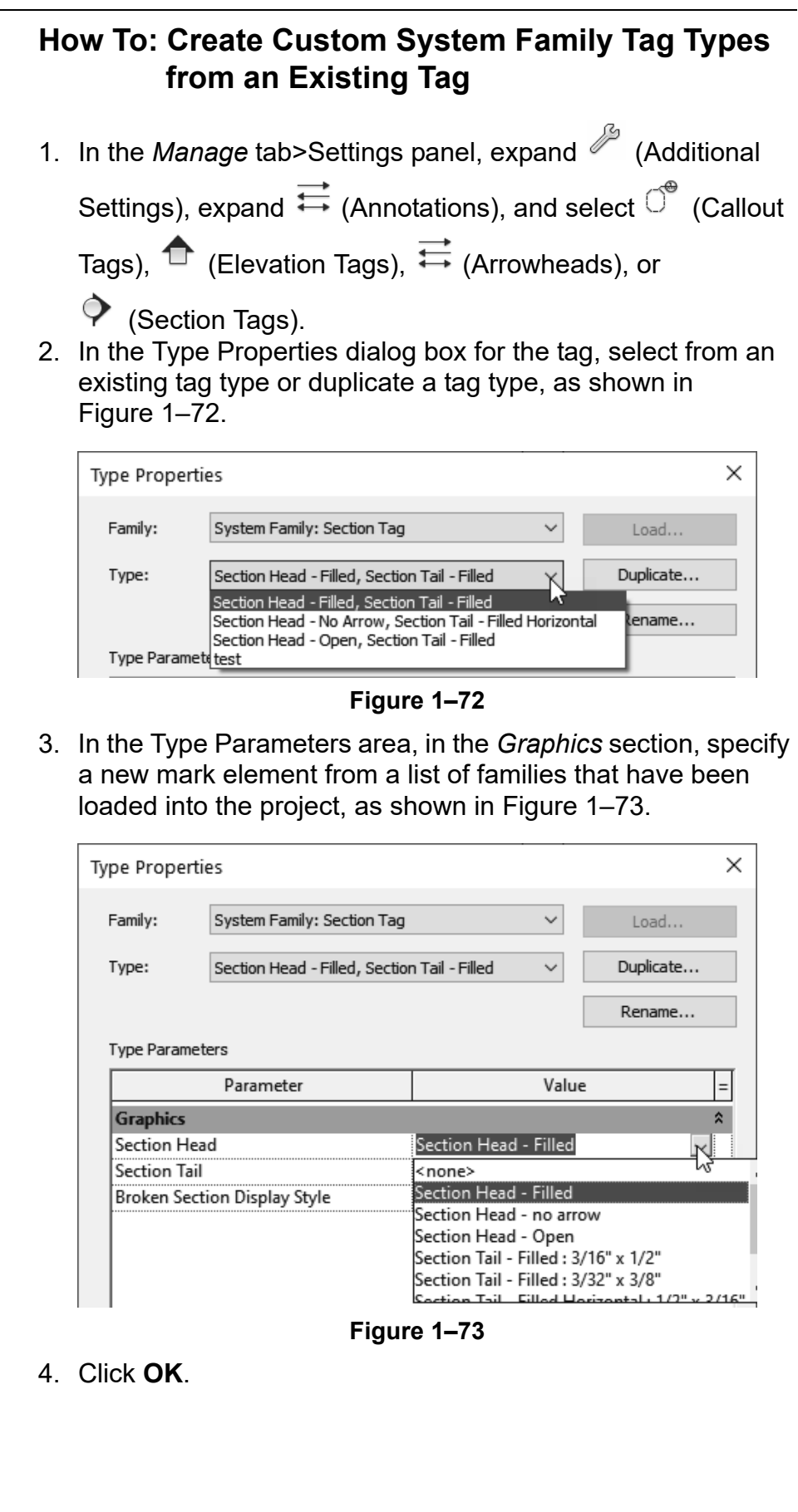